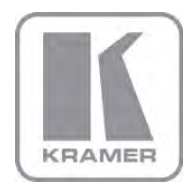

KRAMER ELECTRONICS LTD.

# USER MANUAL

MODEL:

VP-725NA Presentation Switcher/Scaler

P/N: 2900-000739 Rev 4

## **VP-725NA Quick Start Guide**

This guide takes you through a basic installation and first-time use of your VP-725NA. For more detailed information, see the VP-725NA user manual. You can download the latest manual at http://www.kramerelectronics.com.

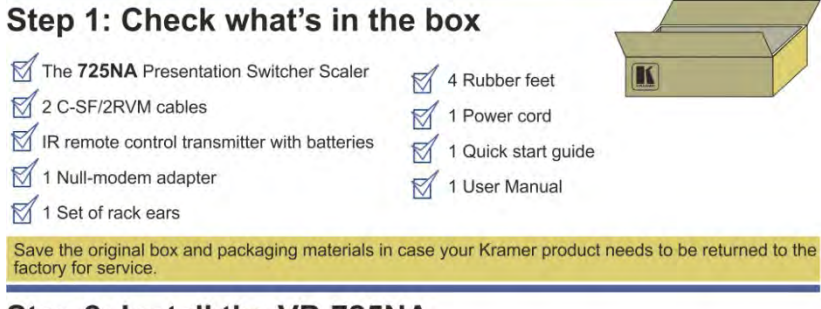

## Step 2: Install the VP-725NA

Mount the machine in a rack or place on a table.

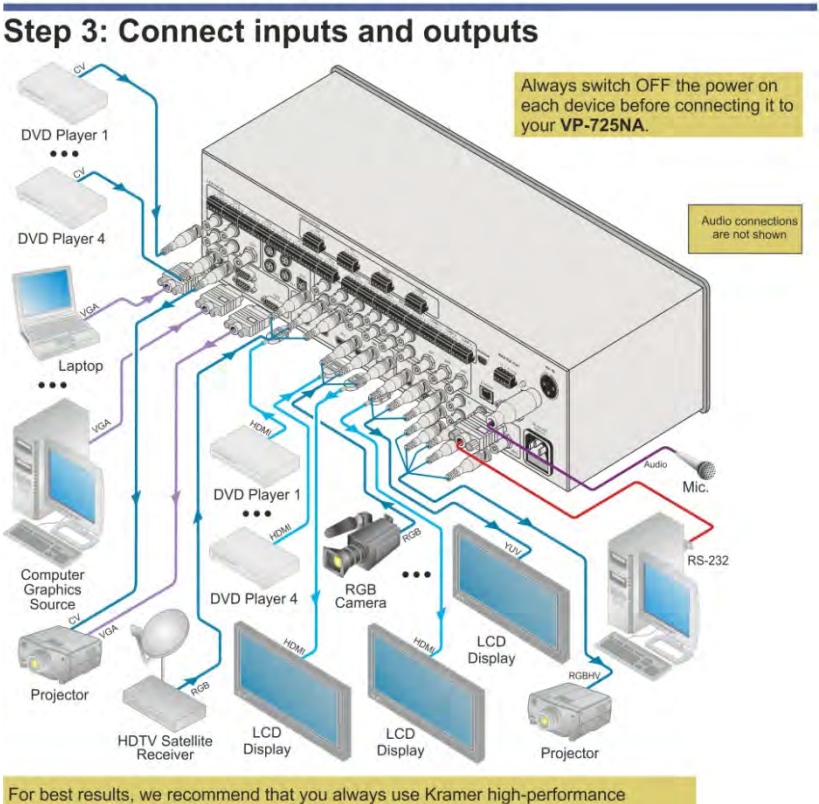

cables to connect AV equipment to the VP-725NA

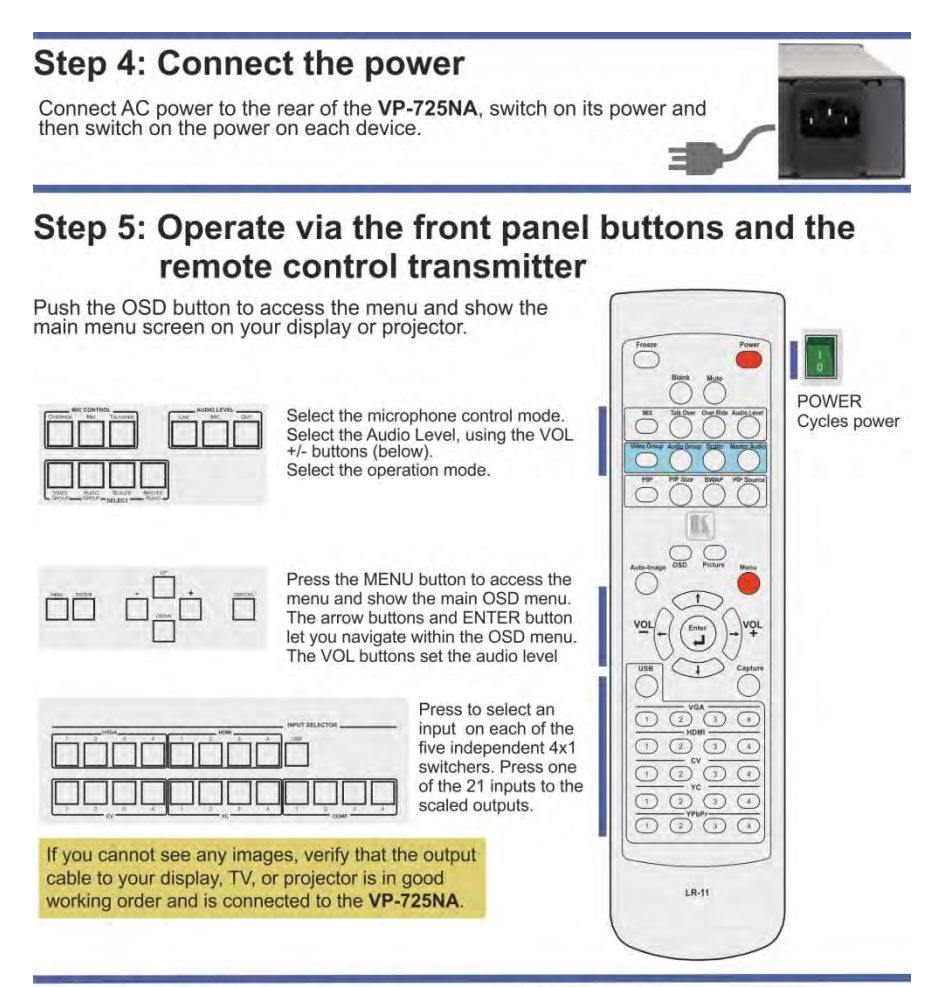

## Step 6: Configure and operate the OSD menu

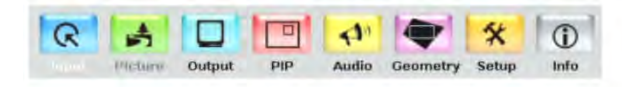

### **Contents**

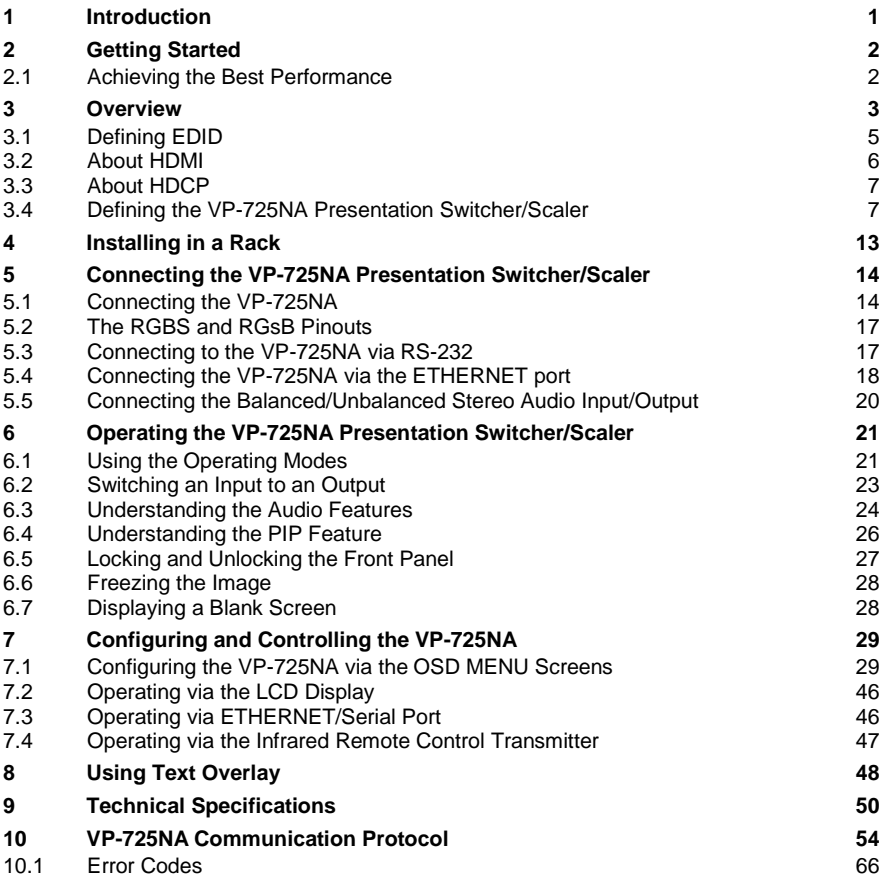

## Figures

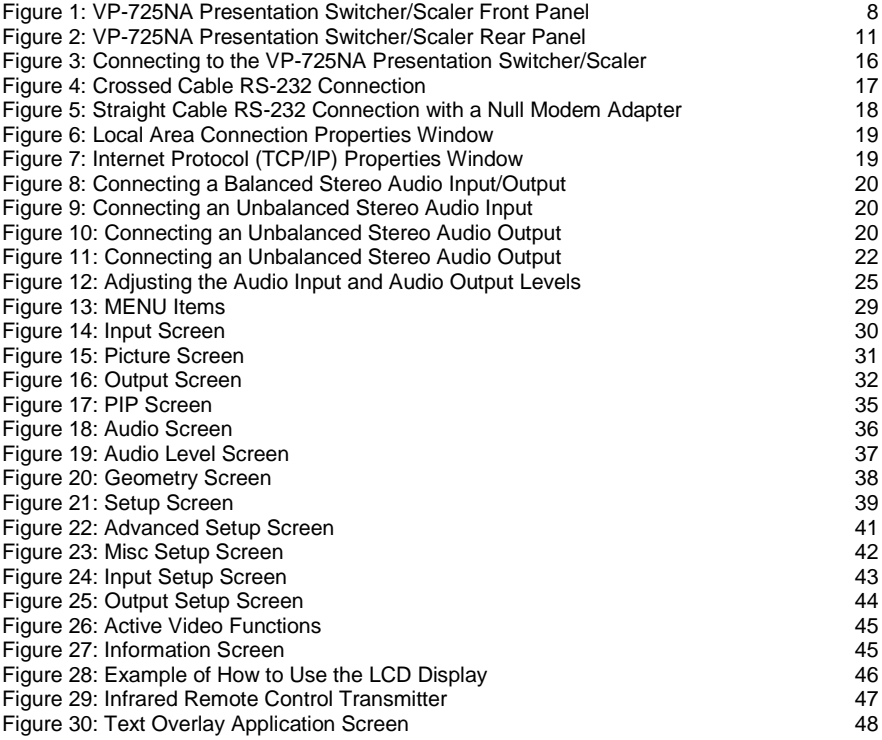

## <span id="page-5-0"></span>**1 Introduction**

Welcome to Kramer Electronics! Since 1981, Kramer Electronics has been providing a world of unique, creative, and affordable solutions to the vast range of problems that confront the video, audio, presentation, and broadcasting professional on a daily basis. In recent years, we have redesigned and upgraded most of our line, making the best even better!

Our 1,000-plus different models now appear in 11 groups that are clearly defined by function: GROUP 1: Distribution Amplifiers; GROUP 2: Switchers and Matrix Switchers; GROUP 3: Control Systems; GROUP 4: Format/Standards Converters; GROUP 5: Range Extenders and Repeaters; GROUP 6: Specialty AV Products; GROUP 7: Scan Converters and Scalers; GROUP 8: Cables and Connectors; GROUP 9: Room Connectivity; GROUP 10: Accessories and Rack Adapters and GROUP 11: Sierra Products.

Congratulations on purchasing your Kramer **VP-725NA** *Presentation Switcher/Scaler*, which is ideal for the following typical applications:

- Projection systems (with full audio capability) in conference rooms, board rooms, auditoriums, hotels, and churches
- Any application in which high quality conversion and switching of multiple and different video signals to graphical data is required for projection and large display purposes (with full audio capability)

## <span id="page-6-0"></span>**2 Getting Started**

We recommend that you:

- Unpack the equipment carefully and save the original box and packaging materials for possible future shipment
- Review the contents of this user manual Use Kramer high performance high resolution cables Use only the power cord that is supplied with this machine

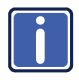

Go t[o http://www.kramerelectronics.com](https://ssl.kramerel.com/owa/,DanaInfo=mail.kramerel.com,SSL+redir.aspx?C=1685b5e6fbab412d8e74fda85f5618e2&URL=http%3a%2f%2fwww.kramerelectronics.com%2f) to check for up-to-date user manuals, application programs, and to check if firmware upgrades are available (where appropriate).

### <span id="page-6-1"></span>**2.1 Achieving the Best Performance**

To achieve the best performance:

- Use only good quality connection cables to avoid interference, deterioration in signal quality due to poor matching, and elevated noise levels (often associated with low quality cables)
- Avoid interference from neighboring electrical appliances that may adversely influence signal quality
- Position your Kramer **VP-725NA** away from moisture, excessive sunlight and dust

## <span id="page-7-0"></span>**3 Overview**

The **VP-725NA** is a presentation scaler/switcher with multiple signal format sections and balanced stereo audio. The unit has five independent 4x1 video sections: composite, s-Video (Y/C), component (RGB), computer graphics, and HDMI, plus a single USB input. Each section can be operated as an individual switcher contained in one box. It also scales any of the 21 inputs up or down to a selectable graphics or HDTV output resolution and provides glitch-free switching between sources through FTB™ (fade-thru-black) switching technology.

In particular, the **VP-725NA** features include:

- Silicon Optix HQV® Video Processing (Hollywood Quality Video) which represents the state-of-the-art in video processing technology, with the highest quality de-interlacing, noise reduction, and scaling performance for both standard-definition and high-definition signals
- High-quality 3:2 and 2:2 pull down, de-interlacing and full up- and downscaling of computer graphics video input signals Accommodates the frame-rate of a converted movie (24 frames per second) to video frequencies (25 frames per second (PAL); 30 frames per second (NTSC).
- HDTV Compatibility and HDCP compliance The HDCP (High Definition Content Protection) license agreement allows copyprotected data on the HDMI input to pass to the HDMI output only.
- Fade-Thru-Black (FTB™) Switching The video fades to black and then the new input fades from black for smooth, glitch-free switching. The output signal provides constant sync so the display never glitches
- K-IIT XL™ Picture-in-Picture Image Insertion Technology –Ultra stable picture-in-picture, picture-and-picture, and split screen capability. Any video source can be inserted into or positioned next to a computer graphics video source or vice versa with window positioning and sizing controls (see Section [6.4\)](#page-30-0)
- Multi-Formats Auto, NTSC (3.58/4.43), PAL (M/N/60) and SECAM
- Scaled computer & HDTV outputs A single output signal in three formats (15-pin HD, RGBHV, and HDMI) simultaneously
- HDTV output resolutions 720p, 1080i, and 1080p
- A USB port on the front panel for reading and displaying JPEG picture files
- Multiple color space RGB or YUV output
- Embedded audio on the HDMI inputs and outputs The embedded audio feature is not available for the **RGB** resolutions 1920x1200 and 1920x1080. (It is available for 1080p)
- HDMI channel support of up to 2.25Gbps bandwidth per graphic channel Suitable for resolutions up to UXGA at 60Hz, and for all HD resolutions.
- Projector Anywhere™ technology horizontal & vertical geometry controls that compensate for off-axis projector placement
- A wide choice of computer graphics output resolutions up to WUXGA/1080p, plus user-definable custom output resolutions with selectable refresh rates

Recommended for advanced users only – non-standard settings may not be recognized by the display device.

- Multiple aspect ratio selections: standard, letterbox, follow output, virtual wide, follow input, and user definable settings
- Six possible operation modes via the Video Group, the Audio Group, the Scaler and the Master Audio buttons.

These modes function simultaneously and independently, letting you switch the audio and video signals separately (breakaway mode) or in the audiofollow-video mode

**VIDEO GROUP** – selects the video input from each group: CV, YC, COMP, UXGA, HDMI for switching to its local (group) output **AUDIO GROUP** – selects the audio input from each group for switching **SCALER MODE** – converts the selected input (one of 21) to the SCALED OUTPUTS **MASTER AUDIO MODE** - routes the selected audio input (one of 20) to the MASTER OUT terminal block connector

- An independent Master Audio output that has a rich set of ProcAmp features, including bass and treble controls (via the MENU, LCD status display, OSD, RS-232 and the infrared remote control transmitter)
- An adjustable volume on each input and output
- A microphone input that can be used by mixing, switching or talk-over
- Built-in ProcAmp: color, hue, sharpness, contrast, and brightness are set individually for each input
- A built-in time base corrector that stabilizes the sync in unstable video sources
- A built-in TBC (time base corrector) that stabilizes the sync in unstable video sources
- A slideshow feature, letting you run a slideshow via the USB port
- Front panel freeze frame
- Video blanking, with a selectable blue or black screen
- Screenshot capture

#### In addition, the **VP-725NA**:

- Scales and zooms (to up to 400% of the original size)
- Can be firmware upgraded in the field via the USB port on the front panel
- Includes worldwide power supply 100-240V AC on a standard 19" rack mount size, 3U Rack "ears" included
- HDMI channel supports up to 2.25Gbps bandwidth per graphic channel Suitable for resolutions up to UXGA at 60Hz, and for all HD resolutions.

Control the **VP-725NA** from the front panel and a user-friendly menu-driven OSD (see Section [7.1\)](#page-33-3), or:

- From the front panel high contrast LCD Display (see Section [7.2\)](#page-50-0)
- Via the Ethernet (see Section 7.3)
- Remotely, from the infrared remote control transmitter (see Sectio[n 7.4\)](#page-51-0)
- Remotely, via RS-232 (see Sectio[n 5.3\)](#page-21-1)

### <span id="page-9-0"></span>**3.1 Defining EDID**

The Extended Display Identification Data (EDID) is a data-structure provided by a display, to describe its capabilities to a graphics card (that is connected to the display's source). The EDID enables the **VP-725NA** to "know" what kind of monitor is connected to the output. The EDID includes the manufacturer's name, the product type, the timing data supported by the display, the display size, luminance data and (for digital displays only) the pixel mapping data. EDID is defined by a standard published by the Video Electronics Standards Association (VESA).

### <span id="page-10-0"></span>**3.2 About HDMI**

High-Definition Multimedia Interface (HDMI) is an uncompressed all-digital audio/video interface, widely supported in the entertainment and home cinema industry. HDMI ensures an all-digital rendering of video without the losses associated with analog interfaces and their unnecessary digital-to-analog conversions. It delivers the maximum high-definition image and sound quality in use today. Note that Kramer Electronics Limited is an HDMI Adopter and an HDCP Licensee.

HDMI, the HDMI logo and High-Definition Multimedia Interface are trademarks or registered trademarks of HDMI licensing LLC.

In particular, HDMI:

• Provides a simple interface between any audio/video source, such as a settop box, DVD player, or A/V receiver and video monitor, such as a digital flat LCD / plasma television (DTV), over a single lengthy cable

**SIMPLICITY** - With video and multi-channel audio combined into a single cable, he cost, complexity, and confusion of multiple cables currently used in A/V systems is

reduced **LENGTHY CABLE** - HDMI technology has been designed to use standard copper cable construction at up to 15m

• Supports standard, enhanced, high-definition video, and multi-channel digital audio on a single cable

**MULTI-CHANNEL DIGITAL AUDIO** - HDMI supports multiple audio formats, from standard stereo to multi-channel surround-sound. HDMI has the capacity to support Dolby 5.1 audio and high-resolution audio formats

- Transmits all ATSC HDTV standards and supports 8-channel digital audio. with bandwidth to spare to accommodate future enhancements and requirements
- Benefits consumers by providing superior, uncompressed digital video quality via a single cable, and user-friendly connector HDMI provides the quality and functionality of a digital interface while also supporting uncompressed video formats in a simple, cost-effective manner
- Is backward-compatible with DVI (Digital Visual Interface)
- Supports CEC, two-way communication between the video source (such as a DVD player) and the digital television, enabling new functionality such as automatic configuration and one-button play
- Has the capacity to support existing high-definition video formats (720p, 1080i, and 1080p, 2K and 4K), standard definition formats such as NTSC or PAL, as well as 480p and 576p

### <span id="page-11-0"></span>**3.3** *13B***About HDCP**

The High-Bandwidth Digital Content Protection (HDCP) standard developed by Intel, protects digital video and audio signals transmitted over DVI or HDMI connections between two HDCP-enabled devices to eliminate the reproduction of copyrighted material. To protect copyright holders (such as movie studios) from having their programs copied and shared, the HDCP standard provides for the secure and encrypted transmission of digital signals.

### <span id="page-11-1"></span>**3.4 Defining the VP-725NA Presentation Switcher/Scaler**

This section defines the **VP-725NA**.

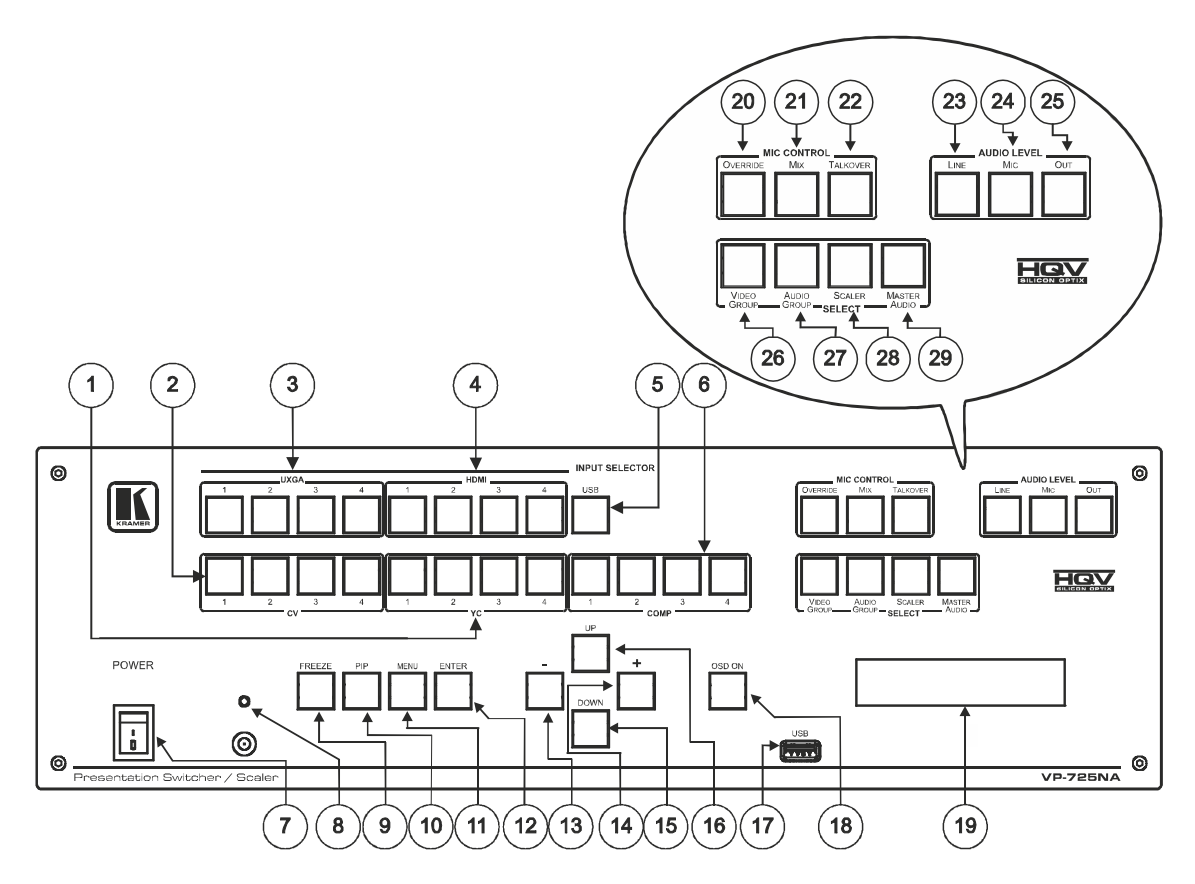

<span id="page-12-0"></span>Figure 1: VP-725NA Presentation Switcher/Scaler Front Panel

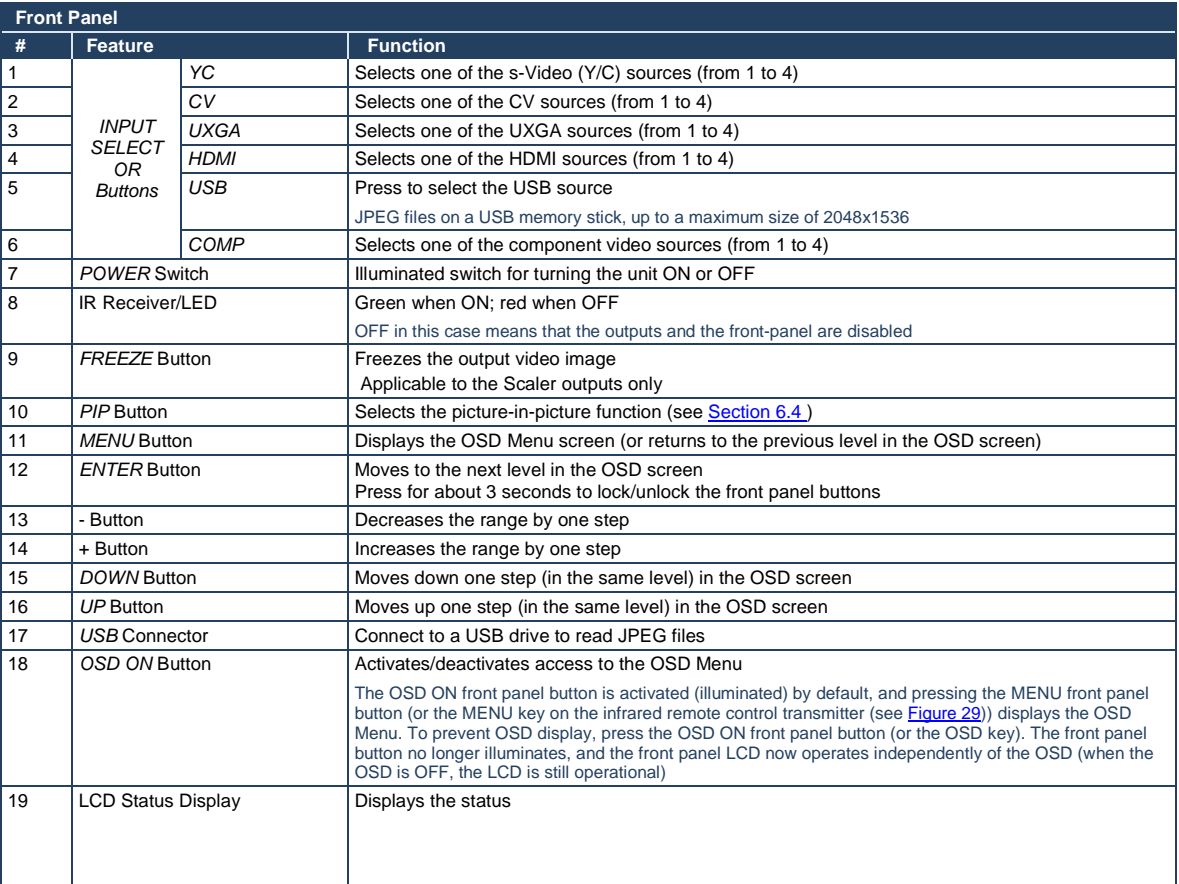

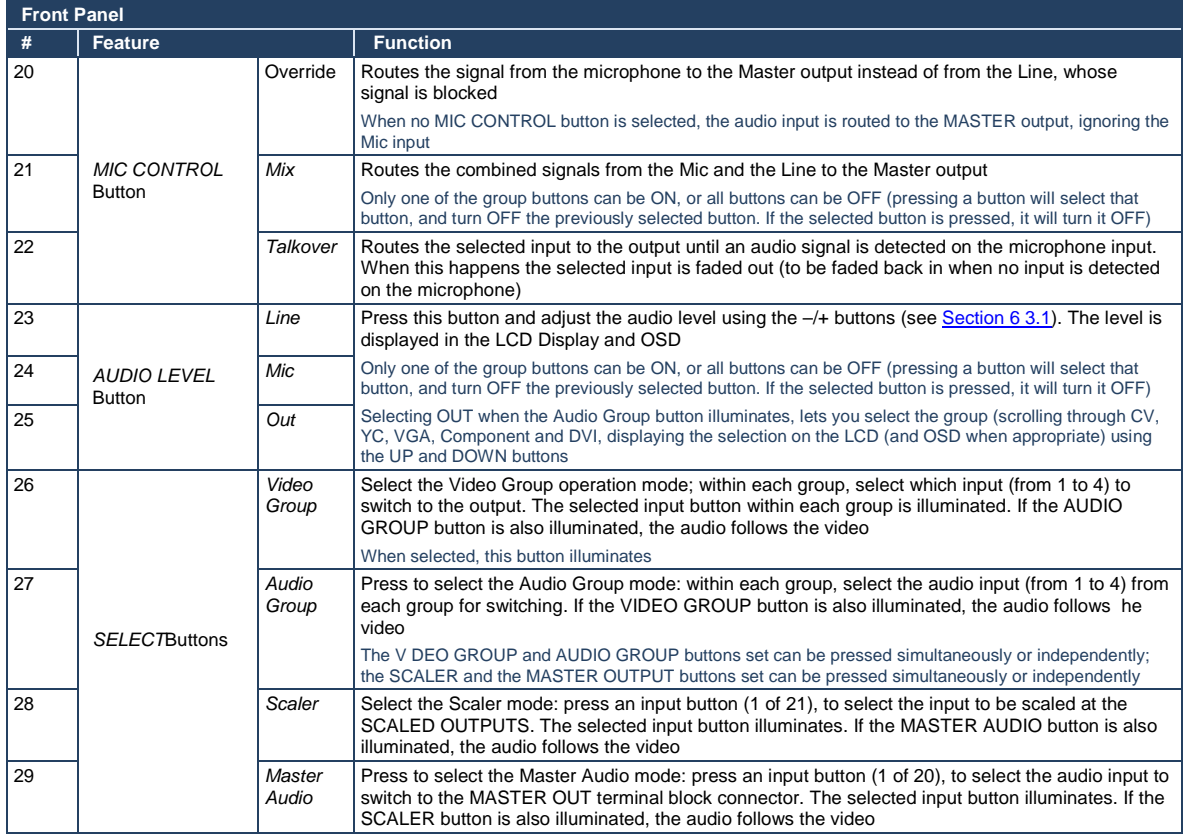

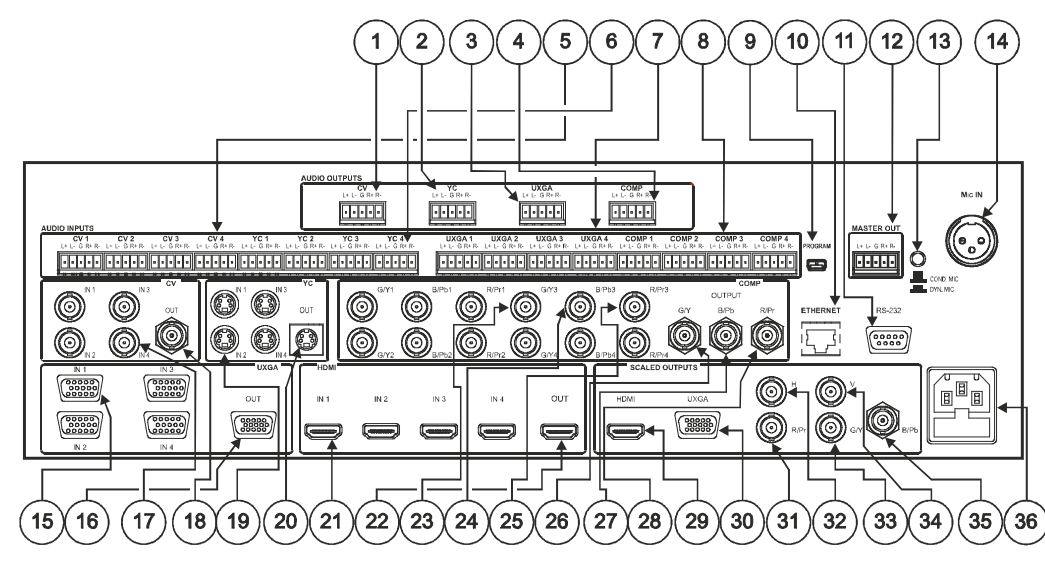

Figure 2: VP-725NA Presentation Switcher/Scaler Rear Panel

<span id="page-15-0"></span>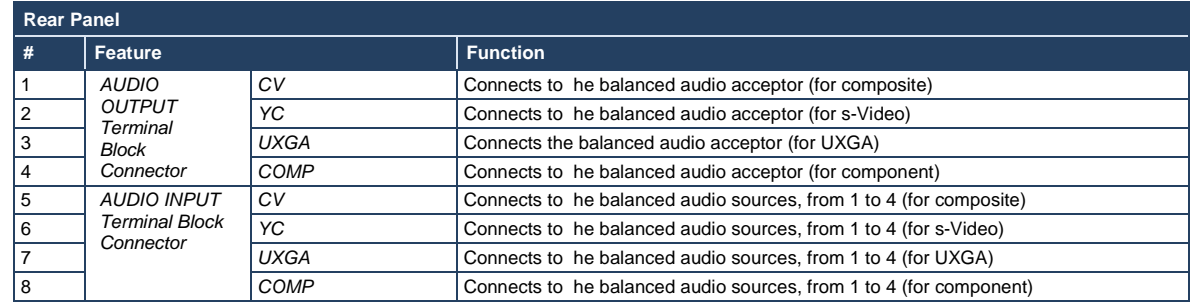

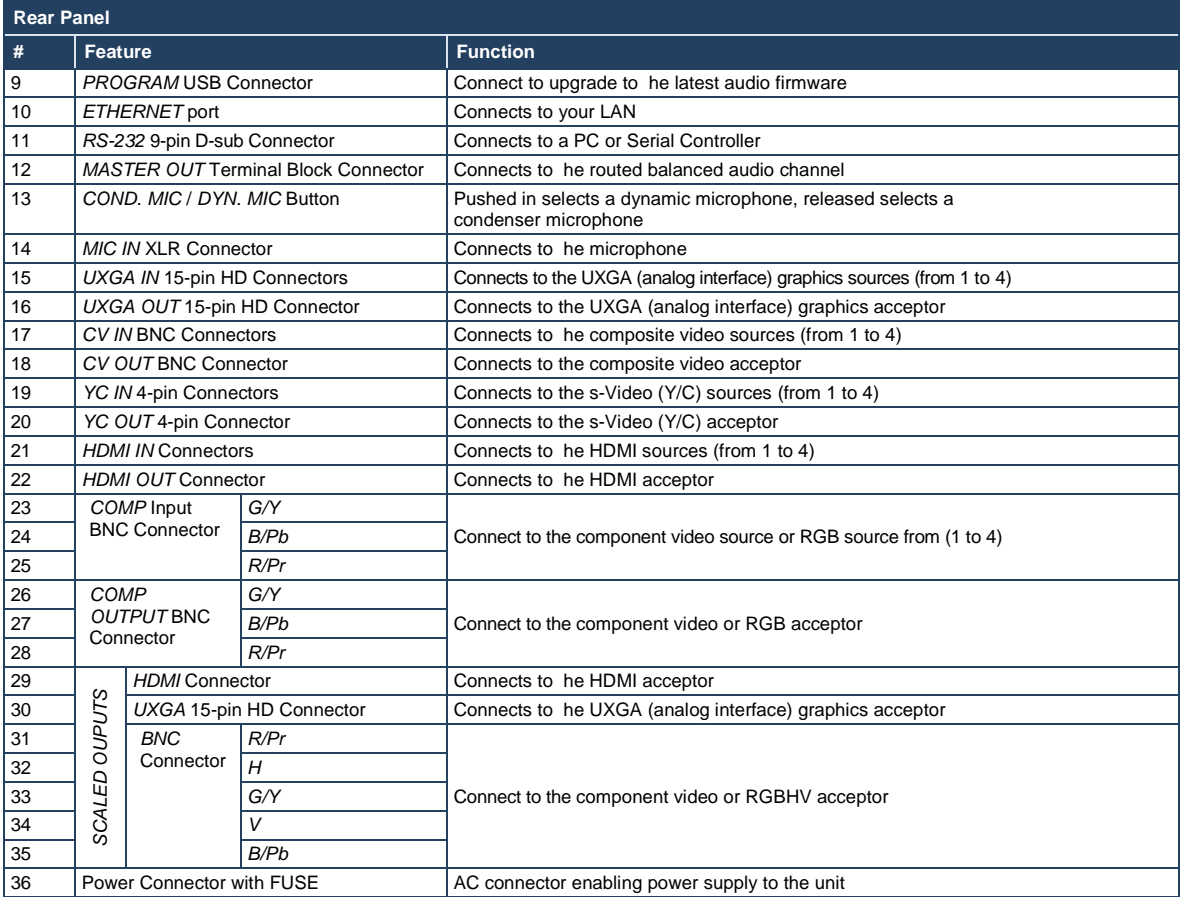

## <span id="page-17-0"></span>**4 Installing in a Rack**

This section provides instructions for rack mounting the unit.

Before installing in a rack, be sure that the environment is within the recommended range:

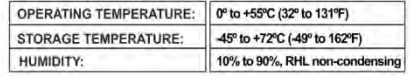

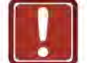

**CAUTION!** 

When installing on a 19" rack, avoid hazards by taking care that:

1. It is located within the recommended environmental conditions, as the operating ambient temperature of a closed or multi unit rack assembly may exceed the room ambient temperature.

2. Once rack mounted, enough air will still flow around the machine.

3. The machine is placed straight in the correct horizontal position

4. You do not overload the circuit(s). When connecting the machine to the supply circuit. overloading the circuits might have a detrimental effect on overcurrent protection and supply wiring. Refer to the appropriate nameplate ratings for information. For example, for fuse replacement, see the value printed on the product label

5. The machine is earthed (grounded) in a reliable way and is connected only to an electricity socket with grounding. Pay particular attention to situations where electricity is supplied indirectly (when the power cord is not plugged directly into the socket in the wall), for example, when using an extension cable or a power strip, and that you use only the power cord that is supplied with the machine.

#### To rack-mount a machine:

1. Attach both ear brackets to the machine. To do so, remove the screws from each side of the machine (5 on each side), and replace those screws through the ear brackets.

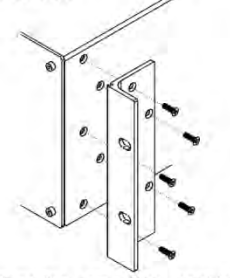

2. Place the ears of the machine against the rack rails, and insert the proper screws (not provided) through each of the four holes in the rack ears. Note:

. In some models, the front panel may feature built-in rack ears

· Detachable rack ears can be removed for desktop use

• Always mount the machine in the rack before you attach any cables or connect the machine to the power

. If you are using a Kramer rack adapter kit (for a machine that is not 19"), see the Rack Adapters user manual for installation instructions available from our Web site

## <span id="page-18-0"></span>**5 Connecting the VP-725NA Presentation Switcher/Scaler**

This section describes how to connect the **VP-725NA**. In particular, how to connect the:

- **VP-725NA** rear panel (see Section [5.1\)](#page-18-1)
- Interlaced and progressive RGBS and RGsB inputs (see Sectio[n 5.2\)](#page-21-0)
- PC (see Section [5.3\)](#page-21-1)
- Ethernet port (see Section [5.4\)](#page-22-0)
- Audio inputs/outputs (see Section [5.5\)](#page-24-0)

Using the **VP-725NA** you can select any one of the 21 inputs and scale that input to up to three scaled outputs (at the identical resolution).

### <span id="page-18-1"></span>**5.1 Connecting the VP-725NA**

To connect the **VP-725NA**, connect the following to the rear panel, as the example in [Figure 3](#page-20-0) illustrates:

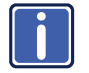

Always switch off the power to each device before connecting it to your **VP-725NA**. After connecting your **VP-725NA**, connect its power and then switch on the power to each device.

- 1. Connect one or more of the following video sources:
	- Up to four UXGA graphics sources (for example, computers) to the 15-pin HD input connectors

These connectors also accept interlaced and progressive RGBS and RGsB signals (see Section [5.2\)](#page-21-0)

- Up to four composite video sources (for example, DVD players) to the BNC input connectors
- Up to four s-Video sources to the 4-pin input connectors (not illustrated in [Figure 3\)](#page-20-0)
- Up to four component video (sometimes called YUV, or Y, B-Y, R-Y, or Y, Pb/Cb, Pr/Cr) sources or four RGB sources to the four sets of 3 BNC connectors, G/Y, B/Pb, and R/Pr. For example, an HDTV satellite receiver to COMP IN 1 and an RGB camera connected to COMP IN 4.
- Up to four HDMI sources (for example, DVD players) to the HDMI connectors
- 2. Connect one or more of the following balanced stereo audio sources (not illustrated in [Figure 3\)](#page-20-0):
	- UXGA sources 1 to 4 to the UXGA AUDIO INPUT terminal block connectors (from 1 to 4)
	- CV sources 1 to 4 to the CV AUDIO INPUT terminal block connectors (from 1 to 4)
	- s-Video sources 1 to 4 to the YC AUDIO INPUT terminal block connectors (from 1 to 4)
	- Component video/ RGB sources 1 to 4 to the COMP AUDIO INPUT terminal block connectors (from 1 to 4)
- 3. Connect a microphone to the Mic IN XLR connector, and push in or release the Dyn/Con switch as appropriate.
- 4. Connect the CV OUT BNC connector, and the UXGA OUT 15-pin HD connector to the respective video inputs on the projector. Connect the respective AUDIO OUTPUT terminal block connectors (CV and UXGA) to balanced audio acceptors (for example, audio amplifiers).
- 5. Connect the COMP OUTPUT BNC connectors: G/Y, B/Pb, and R/Pr to the respective component video inputs on the LCD monitor.
- 6. Connect up to three SCALED OUTPUTS, as follows:
	- **Connect the RGBHV connectors (G/Y, B/Pb, R/Pr, H, and V) to the** RGBHV acceptor (for example, a projector)
	- Connect the HDMI connector to the HDMI acceptor (for example, an LCD display)
- Connect the UXGA connector to the UXGA acceptor, for example, a monitor (not illustrated i[n Figure 3\)](#page-20-0)
- 7. Connect the MASTER OUT terminal block connector to the balanced audio input on the audio amplifier, and route the audio input (corresponding to the converted video input) to the MASTER OUT.
- 8. Connect the power cord (not illustrated i[n Figure 3\)](#page-20-0). We recommend that you use only the power cord that is supplied wi h this machine.
- 9. If required connect:
	- A PC (see Section [5.3\)](#page-21-1).
	- The Ethernet port (see Section [5.4\)](#page-22-0).

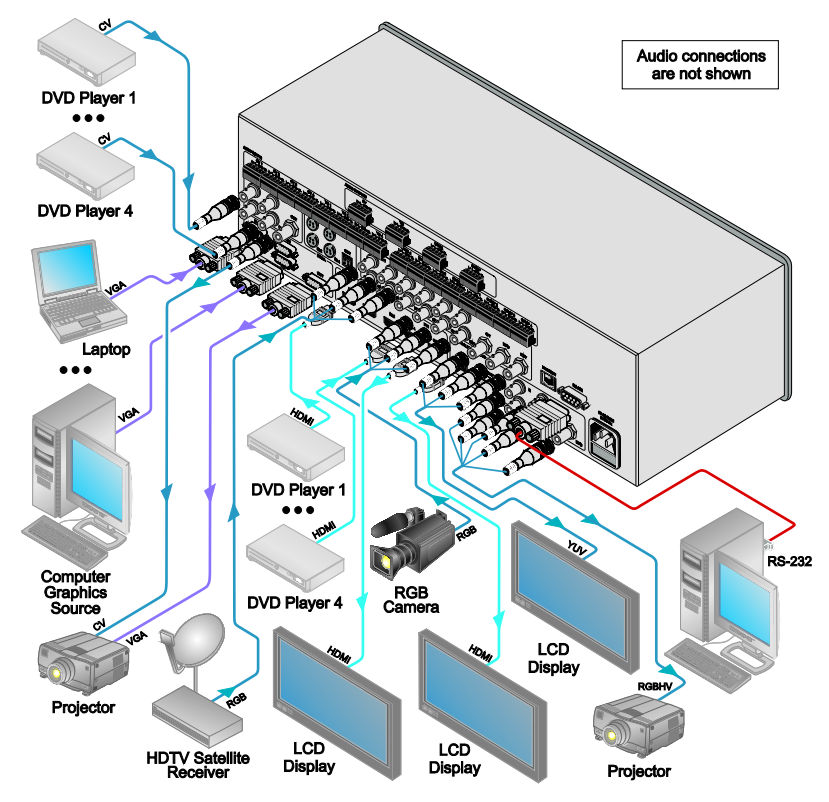

<span id="page-20-0"></span>Figure 3: Connecting to the VP-725NA Presentation Switcher/Scaler

## <span id="page-21-0"></span>**5.2 The RGBS and RGsB Pinouts**

The following table defines the input progressive (a display mode in which all the horizontal lines of an image are displayed in a single frame, one field) and interlaced (a display mode in which a frame consists of two separate fields with the first field consisting of odd horizontal lines and the second field even horizontal lines) RGBS and RGsB pinouts:

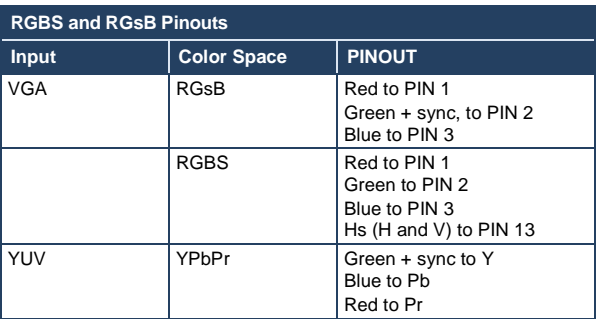

### <span id="page-21-1"></span>**5.3 Connecting to the VP-725NA via RS-232**

You can connect to the unit via a crossed RS-232 connection, using for example, a PC. A crossed cable or null-modem is required as shown in method A and B respectively. If a shielded cable is used, connect the shield to pin 5.

**Method A** [\(Figure 4\)](#page-21-2)—Connect the RS-232 9-pin D-sub port on the unit via a crossed cable (only pin 2 to pin 3, pin 3 to pin 2, and pin 5 to pin 5 need be connected) to the RS-232 9-pin D-sub port on the PC.

**Note:** There is no need to connect any other pins.

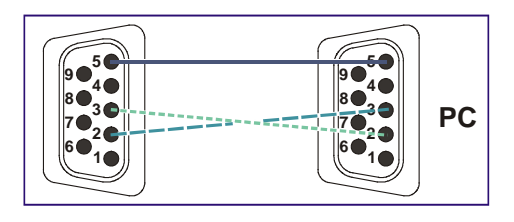

<span id="page-21-2"></span>Figure 4: Crossed Cable RS-232 Connection

Hardware flow control is not required for this unit. In the rare case where a controller requires hardware flow control, short pin 1 to 7 and 8, and pin 4 to 6 on the controller side.

**Method B** [\(Figure 5\)](#page-22-1)—Connect the RS-232 9-pin D-sub port on the unit via a straight (flat) cable to the null-modem adapter, and connect the null-modem adapter to the RS-232 9-pin D-sub port on the PC. The straight cable usually contains all nine wires for a full connection of the D-sub connector. Because the null-modem adapter (which already includes the flow control jumpering described in Method A above) only requires pins 2, 3 and 5 to be connected, you are free to decide whether to connect only these 3 pins or all 9 pins.

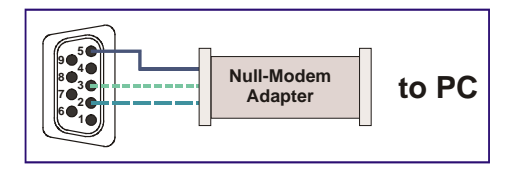

Figure 5: Straight Cable RS-232 Connection with a Null Modem Adapter

### <span id="page-22-1"></span><span id="page-22-0"></span>**5.4 Connecting the VP-725NA via the ETHERNET port**

You can connect the **VP-725NA** via the Ethernet, using a crossover cable (see Section [5.4.1\)](#page-22-2) for direct connection to the PC or a straight through cable (see Section [5.4.2\)](#page-24-4) for connection via a network hub or network router. See Sectio[n 7.3](#page-50-1) for Ethernet configuration.

### <span id="page-22-2"></span>**5.4.1 Connecting the ETHERNET Port directly to a PC (Crossover Cable)**

You can connect the Ethernet port of the **VP-725NA** to the Ethernet port on your PC, via a crossover cable with RJ-45 connectors.

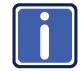

This type of connection is recommended for identification of the factory default IP Address of the **VP-725NA** during the initial configuration.

After connecting the Ethernet port, configure your network card as follows:

- 1. Right-click the My Network Places icon on your desktop.
- 2. Select Properties and right-click Local Area Connection Properties.

3. Select Properties.

The Local Area Connection Properties window appears.

4. Select **Internet Protocol (TCP/IP)** and click the Properties Button (see [Figure 6\)](#page-23-0).

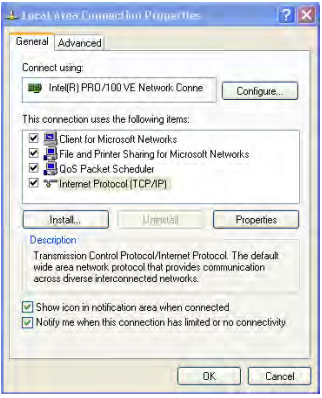

<span id="page-23-0"></span>Figure 6: Local Area Connection Properties Window

5. Select **Use the following IP Address**, and fill in the details as shown in [Figure 7.](#page-23-1) 

This IP address is compatible with the factory default IP address of the unit.

| the appropriate IIP settings.                  | You can get IP settings assigned automatically if your network supports<br>this capability. Otherwise, you need to ask your network administrator for |
|------------------------------------------------|----------------------------------------------------------------------------------------------------|
| () Obtain an IP address automatically          |                                                                                                    |
| a) Lise the following IP address:              |                                                                                                    |
| IP address:                                    | $192$ $168$ $1$ $2$                                                                                                    |
| Submit mark:                                   | 255 255 255 0                                                                                                    |
| Default gateway                                |                                                                                                    |
| CD Mark DM's server additions in terminizativ- |                                                                                                    |
| (a) Use the following DNS server addresses:    |                                                                                                    |
| Preferred DNS server.                          |                                                                                                    |
| Abende DNS server                              |                                                                                                    |
|                                                | Advanced                                                                                                    |

<span id="page-23-1"></span>Figure 7: Internet Protocol (TCP/IP) Properties Window

6. Click OK.

### <span id="page-24-4"></span>**5.4.2 Connecting the ETHERNET Port via a Network Hub (Straight-Through Cable)**

You can connect the Ethernet port of the **VP-725NA** to the Ethernet port on a network hub or network router, via a straight-through cable with RJ-45 connectors.

### <span id="page-24-0"></span>**5.5 Connecting the Balanced/Unbalanced Stereo Audio Input/Output**

[Figure 8,](#page-24-1) [Figure 9,](#page-24-2) an[d Figure 10](#page-24-3) illustrate how to wire a balanced/unbalanced input and/or output connection:

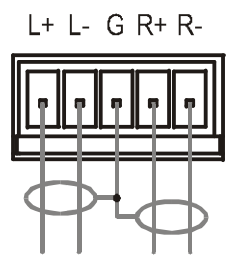

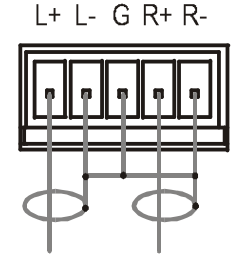

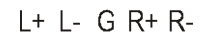

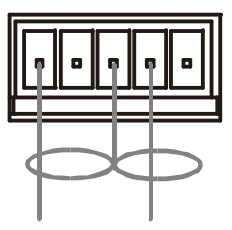

<span id="page-24-1"></span>Figure 8: Connecting a Balanced Stereo Audio Input/Output

<span id="page-24-2"></span>Figure 9: Connecting an Unbalanced Stereo Audio Input

<span id="page-24-3"></span>Figure 10: Connecting an Unbalanced Stereo Audio **Output** 

## <span id="page-25-0"></span>**6 Operating the VP-725NA Presentation Switcher/Scaler**

The **VP-725NA** includes the following front panel buttons:

- A set of 21 INPUT SELECTOR buttons
- A set of Video Group and Audio Group SELECT buttons as well as Scaler Mode and Master Audio buttons

The VIDEO GROUP SELECT button selects the video input from each group to switch to its group output. The SCALER SELECT button scales the selected video input (one of 21) at each of the SCALED OUTPUTS.

- A PIP button
- A FREEZE button
- A set of 7 OSD buttons: OSD ON, MENU, ENTER, -, +, UP, and DOWN

This section describes how to:

- Use the different operating modes (see Section [6.1\)](#page-25-1)
- Switch an input to an output (see Sectio[n 6.2\)](#page-27-0)
- Understand the audio features (see Section [6.3\)](#page-28-0)
- Use the PIP feature (see Section [6.4\)](#page-30-0)
- Lock and unlock the front panel buttons (see Sectio[n 6.5\)](#page-31-0)
- Freeze the image (see Section [6.6\)](#page-32-0)
- Display a blank screen (see Section 6.7)

### <span id="page-25-1"></span>**6.1 Using the Operating Modes**

The **VP-725NA** operates as five independent 4x1 switchers and as a scaler that switches one of the 21 inputs to the scaled outputs. These modes operate simultaneously, as well as independently. Composite video, s-Video, component video (RGB or YPbPr), HDMI and UXGA

The four buttons in the SELECT area on the front panel let you select one of six operating modes, as defined in [Figure 11.](#page-26-0)

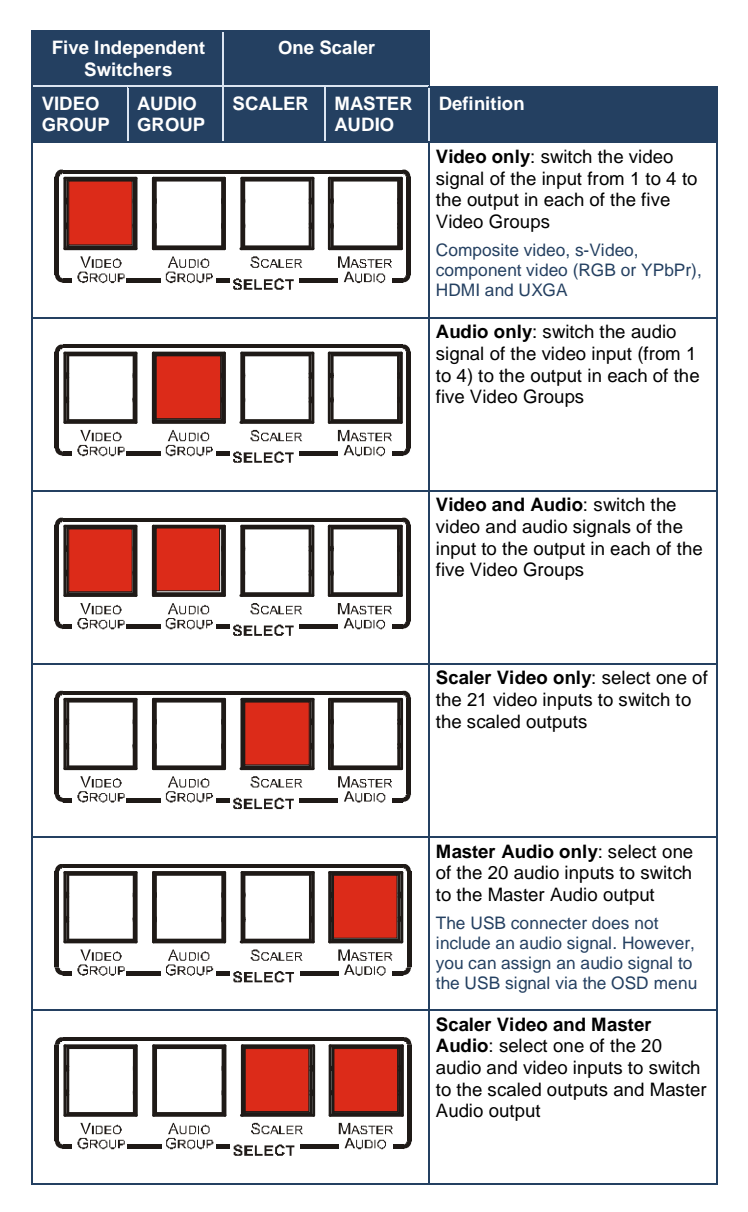

<span id="page-26-0"></span>Figure 11: Connecting an Unbalanced Stereo Audio Output

### <span id="page-27-0"></span>**6.2 Switching an Input to an Output**

This section describes how to switch an input to an output when the **VP-725NA** operates as five independent switchers (see Section [6.2.1\)](#page-27-1) and when it functions as a scaler (see Section [6.2.2\)](#page-28-2).

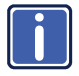

To switch an input to an output you have to first select the operating mode via the SELECT button and then select the desired inputs via the INPUT SELECTOR buttons.

#### <span id="page-27-1"></span>**6.2.1 Switching the VP-725NA as Five Independent Switchers**

When operating the **VP-725NA** as five independent switchers, the selected input in each group is switched to the output of that group.

To operate the **VP-725NA** as five independent video switchers: Alternatively, press the AUDIO GROUP button to switch the audio signal only.

- 1. Press the VIDEO GROUP button. Only the VIDEO GROUP button illuminates.
- 2. Press an input button to switch to the output for each of the five independent switchers. For example, in the:
	- UXGA group, press INPUT 1
	- HDMI group, press INPUT 1 The HDMI Group Output is momentarily lost during switch transitions in the unit
	- CV group, press INPUT 2
	- **YC group, press INPUT 3**
	- COMP group, press INPUT 4

To operate the **VP-725NA** as five independent audio-video switchers:

- 1. Press both the VIDEO GROUP and the AUDIO GROUP buttons. Both buttons illuminate.
- 2. Press an input button to switch to the output for each of the five independent switchers. The Audio follows the video.

#### <span id="page-28-2"></span><span id="page-28-1"></span>**6.2.2 Switching the VP-725NA as a Scaler**

To operate the **VP-725NA** as a scaler, press the SCALER button (it illuminates) and then switch one of the 21 inputs to the scaled video outputs. If you also press the MASTER AUDIO button, the audio follows the scaled video output.

When the **VP-725NA** is in use, both modes operate simultaneously, as well as independently, that is, the Scaler output is available even when switching in the VIDEO GROUP mode, and vice versa.

### <span id="page-28-0"></span>**6.3 Understanding the Audio Features**

This section describes:

- Adiusting the audio level (see Section 6.3.1)
- Using the Microphone CONTROL Modes (see Sectio[n 6.3.2\)](#page-30-2)

#### <span id="page-28-3"></span>**6.3.1 Adjusting the Audio Level**

You can set the audio level to determine the volume for each Group input and output, as well as for the Master In, Master Out, and Mic In.

To adjust the group audio level via the front panel:

- 1. Press the AUDIO GROUP button.
- 2. Press the AUDIO LEVEL LINE button to adjust the group audio input level or press the AUDIO LEVEL OUT button to adjust the group audio output level. An OSD audio level adjustment box appears on the screen. Press the UP and DOWN buttons to scroll through the various groups.
- 3. Press the + and buttons to adjust the audio level. Audio level within the group is adjusted for the selected input only. When selecting a different input within the group, that input updates automatically

To adjust Master Audio level via the front panel:

- 1. Press the MASTER AUDIO button.
- 2. Press the AUDIO LEVEL LINE button to adjust the master audio input level or press the AUDIO LEVEL OUT button to adjust the master audio output level.

An OSD audio level adjustment box appears on the screen.

Any selected input can have its audio level adjusted either via the MASTER AUDIO mode or the AUDIO GROUP mode and the last setting is maintained even when a different operating mode is selected. The MASTER AUDIO output level and the GROUP AUDIO output level set the master audio output and the group audio output, respectively, as illustrated in the example i[n Figure 12.](#page-29-0)

For example, if CV input 3 audio level is set to 2 in the AUDIO GROUP mode, and then you set it at 5 in the MASTER AUDIO mode, the audio level will still be 5 (not 2) when returning to the AUDIO GROUP mode.

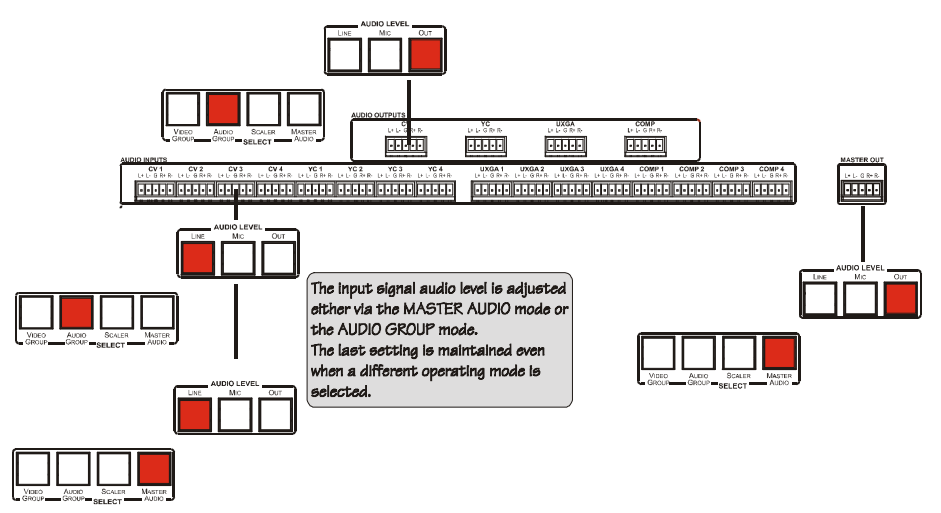

<span id="page-29-0"></span>Figure 12: Adjusting the Audio Input and Audio Output Levels

### <span id="page-30-2"></span><span id="page-30-1"></span>**6.3.2 Using the Microphone CONTROL Modes**

The MIC CONTROL section buttons include these:

Only one of the three buttons can be ON, or all three buttons can be OFF (pressing a button will select that button, and turn OFF the previously selected button. If the selected button is pressed, it will turn it OFF)

• **Override**, that blocks the input signal and enables the microphone input to be routed to the Master output

When no MIC CONTROL button is selected, the audio input is routed to he MASTER output, ignoring the mic input

- **Mix**, that sends the combined signals from the microphone and the line to the Master output
- **Talkover**, that routes the selected input to the output, until an audio signal is detected on the microphone input. When detected, the selected input is faded out (to be faded back in when no input is detected on the microphone)

### <span id="page-30-0"></span>**6.4 Understanding the PIP Feature**

The Picture-in-Picture inserter (PIP) (see Section [7.1.2\)](#page-39-1) is used to display video and graphic sources simultaneously. It lets you display:

- An inserted video source (composite, s-Video) PIP over a graphic source (HDMI or UXGA or component)
- An inserted graphic source PIP over a video source

When selecting a PIP source, the Presentation Switcher/Scaler automatically recognizes and displays the selected graphic PIP source on any video source or the selected video source on any graphic source (even if the input signal is not connected. In this case the PIP appears over a blank screen.)

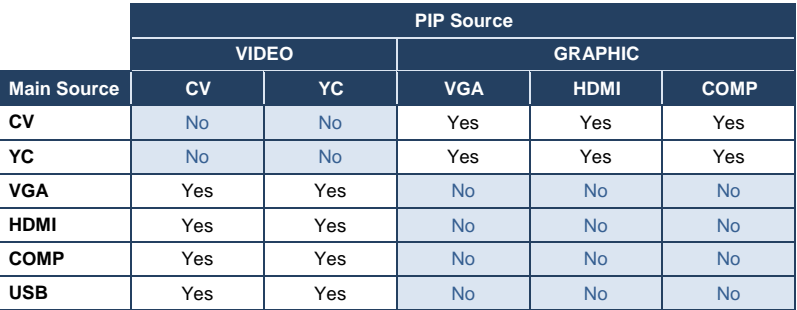

In this machine COMP is considered a graphic source even in the case where it is at video resolutions.

#### **Activate the PIP Feature by**:

- Pressing the PIP front panel button
- Switching on the PIP functionality via the OSD Menu (see Section [7.1\)](#page-33-1)
- Pressing the PIP key on the remote control transmitter (see Section [7.3\)](#page-50-1)

#### **Toggle between the PIP and screen source by**:

• Pressing the SWAP key on the remote control transmitter (see Section [7.3\)](#page-50-1)

#### **Resize the PIP by**:

- Using the OSD menu (see Section [7.1\)](#page-33-1)
- Pressing the PIP Size key on the remote control transmitter (see Section [7.3\)](#page-50-1)

#### **Move the position of the PIP by**:

Using the OSD menu (see Section [7.1\)](#page-33-1)

#### **Choose a new PIP source by**:

- Pressing the "PIP Source" button on the remote control transmitter followed by the button of the desired PIP input
- Pressing and holding down the PIP front panel button and then pressing the button of the desired PIP input (while the PIP button is still pressed)

### <span id="page-31-0"></span>**6.5 Locking and Unlocking the Front Panel**

To prevent accidental changes to settings or unauthorized tampering with the front panel, you can lock the front panel.

To lock the front panel, press and hold the ENTER front panel button for about 3 seconds. (This does not apply to the ENTER key on the infrared remote control transmitter.)

The front panel buttons lock (except for the ENTER button on the front panel). Operation via the infrared remote transmitter or RS-232 serial commands (remote controller or PC) and/or ETHERNET is still available The LCD displays: Keypad Lock On.

To unlock the front panel buttons (releasing the protection mechanism), press and hold the ENTER front panel button for about 3 seconds.

### <span id="page-32-0"></span>**6.6 Freezing the Image**

To freeze the image, press the Freeze key on the infrared remote control transmitter (se[e Figure 29\)](#page-51-1) or the FREEZE front panel button. The image freezes and the FREEZE front panel button illuminates. The LCD displays: Freeze. You can define the function of the FREEZE button (freeze and mute, freeze or

mute) via the OSD menu.

### <span id="page-32-1"></span>**6.7 Displaying a Blank Screen**

To display a blank screen, press the Blank key on the infrared remote control transmitter (se[e Figure 29\)](#page-51-1). You can set the blank color to blue or black and also define the function of the Blank key via the OSD menu (blank and mute, blank or mute.)

## <span id="page-33-0"></span>**7 Configuring and Controlling the VP-725NA**

This section describes how to configure and control the **VP-725NA** via the:

- OSD menu (see Section [7.1\)](#page-33-1)
- LCD display (see Section [7.2\)](#page-50-0)
- <span id="page-33-3"></span>• Infrared remote control transmitter (see Section [7.4\)](#page-51-0)

You can also control the **VP-725NA** via the Ethernet (see Section [7.3\)](#page-50-1)

### <span id="page-33-1"></span>**7.1 Configuring the VP-725NA via the OSD MENU Screens**

The OSD superimposes a menu on the screen from which you can configure and control each input signal on your **VP-725NA**, using the MENU, ENTER, -, +, UP and DOWN OSD buttons on the front panel and the remote transmitter.

To use the OSD menus:

- 1. Select the desired input signal.
- 2. Use the menu buttons as follows:
	- To display the main MENU screen with eight interactive icons (see [Figure 13\)](#page-33-2), press the MENU button on the front panel or the MENU key on the infrared remote control transmitter (see Section [7.3\)](#page-50-1)

Each icon represents a Level 1 function. In addition to Level 1, the OSD structure includes Level 2 (a subset of level 1), Level 3 (a subset of level 2) and a numerical range.

- To move to the previous level in the OSD screen (Esc), press the MENU button on the front panel or the MENU key on the infrared remote control transmitter
- To select menu icons, press the + and buttons and then press ENTER
- To increase and decrease the (numerical) rate, use + and buttons respectively

<span id="page-33-2"></span>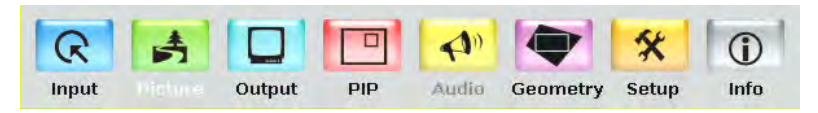

### **7.1.1 The Input Screen**

[Figure 14](#page-34-0) defines the Input screen.

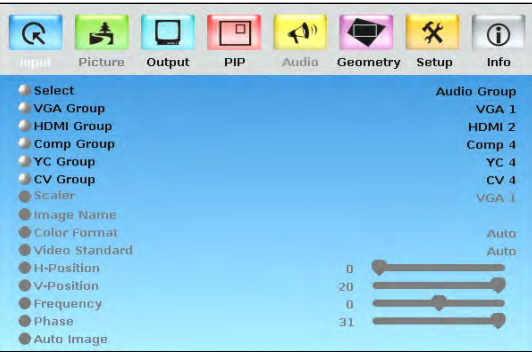

#### <span id="page-34-0"></span>Figure 14: Input Screen

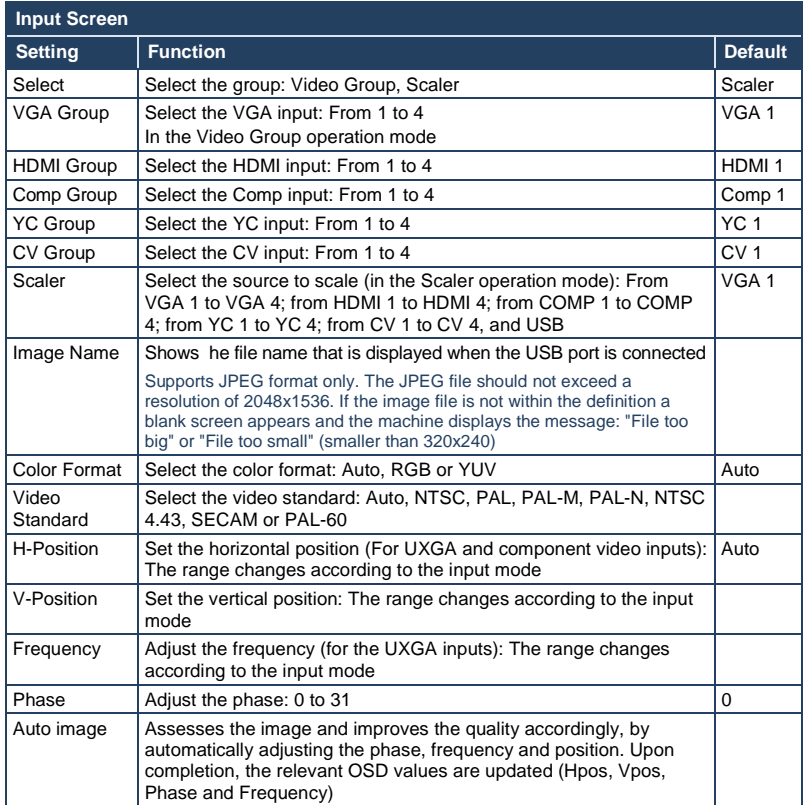

### **7.1.2 The Picture Screen**

[Figure 15](#page-35-0) defines the Picture screen.

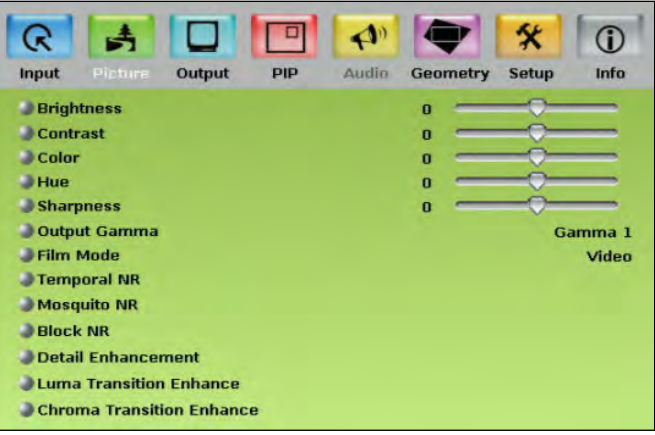

<span id="page-35-0"></span>Figure 15: Picture Screen

| <b>Picture Screen</b>                                                                          |                                                                                  |                |  |
|------------------------------------------------------------------------------------------------|----------------------------------------------------------------------------------|----------------|--|
| <b>Setting</b>                                                                                 | <b>Function</b>                                                                  | <b>Default</b> |  |
| <b>Brightness</b>                                                                              | Adjust the brightness: -50 to 50                                                 | $\Omega$       |  |
| Contrast                                                                                       | Adjust the contrast: -50 to 50                                                   | $\Omega$       |  |
| Color                                                                                          | Adjust the color: -50 to 50                                                      | $\Omega$       |  |
| Hue                                                                                            | Adjust the hue: -180 to 180                                                      | $\Omega$       |  |
| Sharpness                                                                                      | Adjust the sharpness: -50 to 50                                                  | $\Omega$       |  |
| Output Gamma                                                                                   | Adjust the gamma: Gamma 1 to Gamma 5                                             | Gamma 1        |  |
| Film Mode                                                                                      | Set the film mode: Auto, Video, Film                                             | Auto           |  |
| <b>Temporal NR</b>                                                                             | Set the temporal noise reduc ion level: Off, Low,                                | High           |  |
| You do not have to press<br><b>ENTER</b> after selecting the<br>desired parameter to change it | Medium, High                                                                     |                |  |
| Mosquito NR                                                                                    | Set the Mosquito noise reduction level: Off, Low,<br>Medium, High                | Low            |  |
| <b>Block NR</b>                                                                                | Set the block noise reduction level: Off, On                                     | Off            |  |
| Detail Enhancement                                                                             | Set the detail enhancement: Off, Low, Medium,<br>Hiah                            | Medium         |  |
|                                                                                                | Set to Off for VGA and HDMI inputs; set to Medium for<br><b>CV/YC/YUV inputs</b> |                |  |
| Luma Transition Enhance                                                                        | Set the luminance transition enhance level: Off.<br>Low, High                    | Low            |  |
| Chroma Transition Enhance                                                                      | Set the chrominance transition enhance level: Off.<br>Low, High                  | Off            |  |
## **7.1.3 The Output Screen**

[Figure 16](#page-36-0) defines the Output screen.

| ଢ଼<br>$\mathcal{L}$<br>Picture<br><b>Input</b><br>Output | PIP | $\blacktriangle$ <sup>0</sup><br>Audio | <b>Geometry</b>         | <b>Setup</b> | $\mathbf{D}$<br>Info |
|----------------------------------------------------------|-----|----------------------------------------|-------------------------|--------------|----------------------|
| <b>Resolution</b>                                        |     |                                        |                         |              | 1024x768x60Hz        |
| <b>HDMI Type</b>                                         |     |                                        |                         |              | <b>Auto</b>          |
| Aspect Ratio                                             |     |                                        |                         |              | <b>Follow Output</b> |
| $OH-Pan$                                                 |     |                                        | $\Box$                  |              |                      |
| $\bullet$ V-Pan                                          |     |                                        | $\Omega$                |              |                      |
| $H-Zoom$                                                 |     |                                        | $\Omega$                |              |                      |
| $\bullet$ V-Zoom                                         |     |                                        | $\Omega$                |              |                      |
| 20om                                                     |     |                                        |                         |              | 100%                 |
| Custom Zoom                                              |     |                                        | $\theta$                |              |                      |
| Zoom H-Pan                                               |     |                                        | $\overline{\mathbf{n}}$ |              |                      |
| Zoom V-Pan                                               |     |                                        | $\Omega$                |              |                      |
| <b>HQV Color Setting</b>                                 |     |                                        |                         |              |                      |

<span id="page-36-0"></span>Figure 16: Output Screen

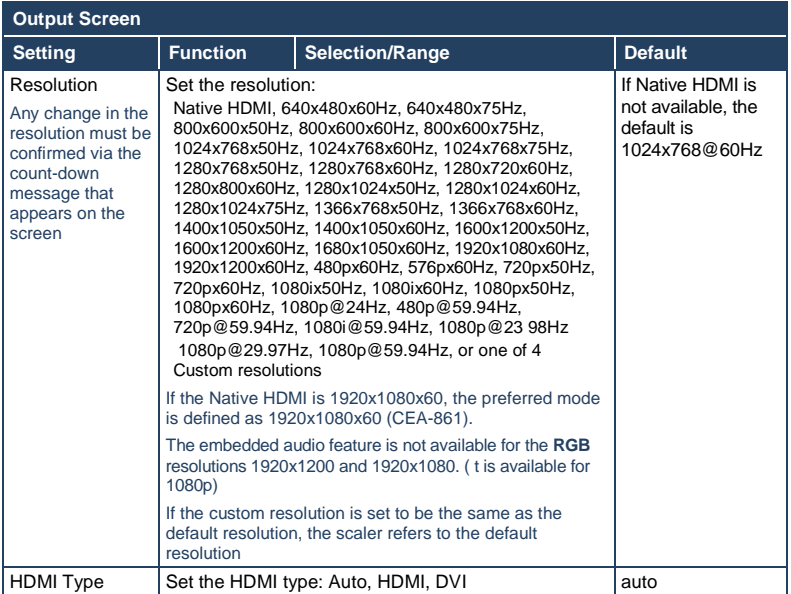

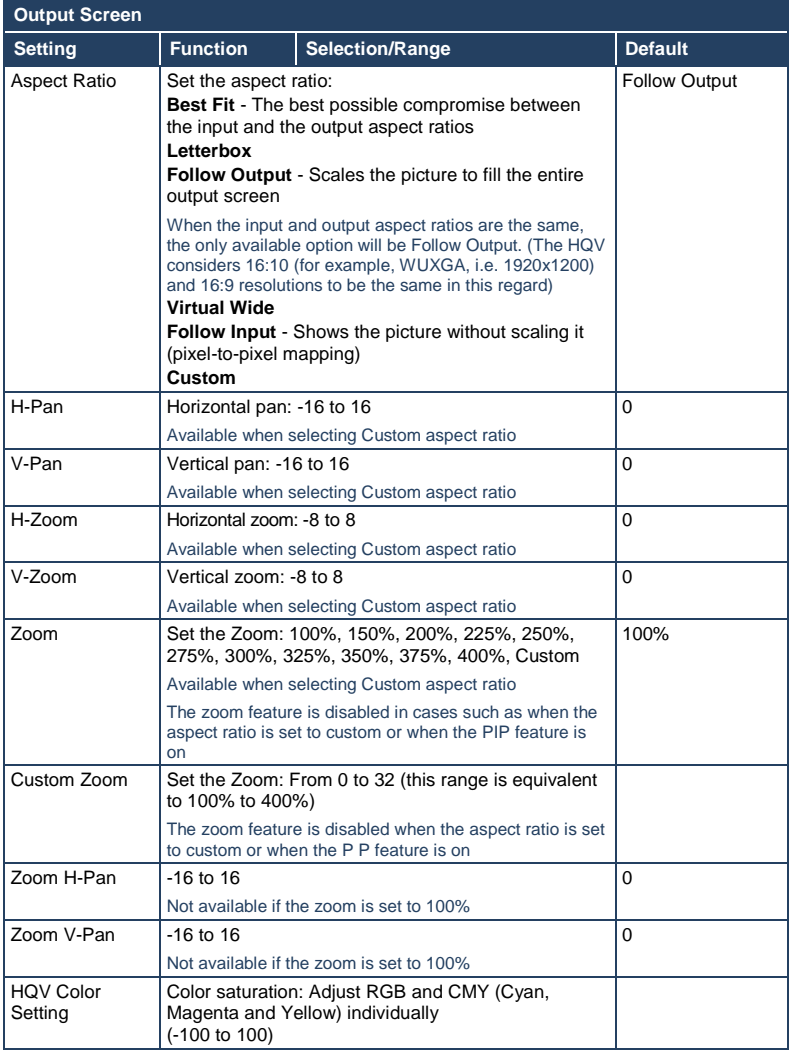

## **7.1.1 Selecting the Correct Aspect Ratio**

You can configure the aspect ratio of any output image to fit your application. The **VP-725NA** offers six different aspect ratio settings: Best Fit, Letterbox, Follow Output, Virtual Wide, Follow Input, and Custom. Here is how each of these settings works.

**BEST FIT** – This setting re-sizes the video or graphics input signal to "best fit" the output resolution while maintaining the aspect ratio of he input signal. For example, a composite video signal (4:3 aspect ratio) will "best fit" to the top and bottom of a widescreen output image, resulting in black pillars on either side.

**LETTERBOX** – This setting compresses he top and bottom edges of the input signal, but fills the width of the screen.

**FOLLOW OUTPUT** – The aspect ratio and resolution of the input signal is re-sized to precisely match the aspect ratio and resolution of the **VP-725NA** output signal. This may result in some distortion to the input signal images

**VIRTUAL WIDE** – The input signal is stretched horizontally to fit the width of a widescreen output image from the **VP-725NA**. This setting is used to expand anamorphic (horizontally compressed) video images from DVDs

**FOLLOW INPUT** – The aspect ratio and resolution of the input video or graphics signal are both preserved. For example, a composite video image with a 4:3 aspect ratio will appear with the same aspect ratio on a 1080p (16 9) output image, surrounded by black bars

**CUSTOM** – Use this menu to define a custom aspect ratio by adjusting the output image horizontal size (width) and vertical size (height)

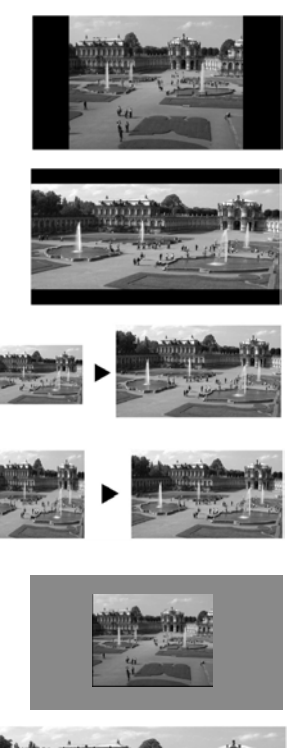

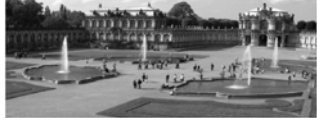

## **7.1.2 The PIP Screen**

[Figure 17](#page-39-0) defines the PIP screen.

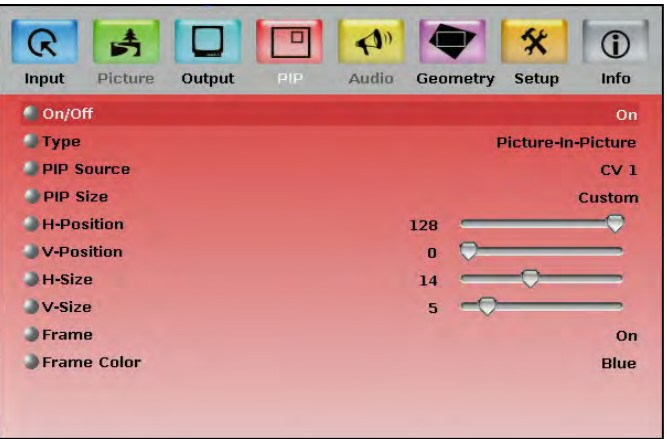

## <span id="page-39-0"></span>Figure 17: PIP Screen

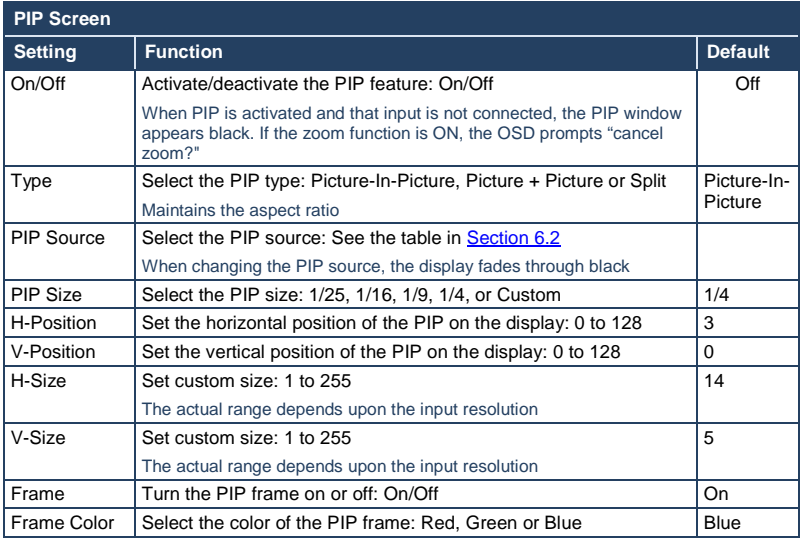

## **7.1.3 The Audio Screen**

[Figure 18](#page-40-0) defines the Audio screen.

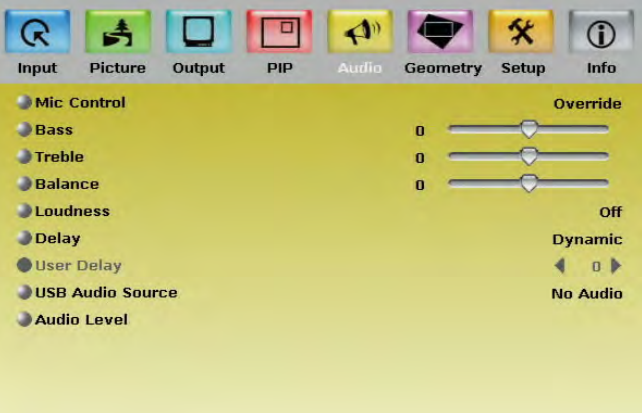

### <span id="page-40-0"></span>Figure 18: Audio Screen

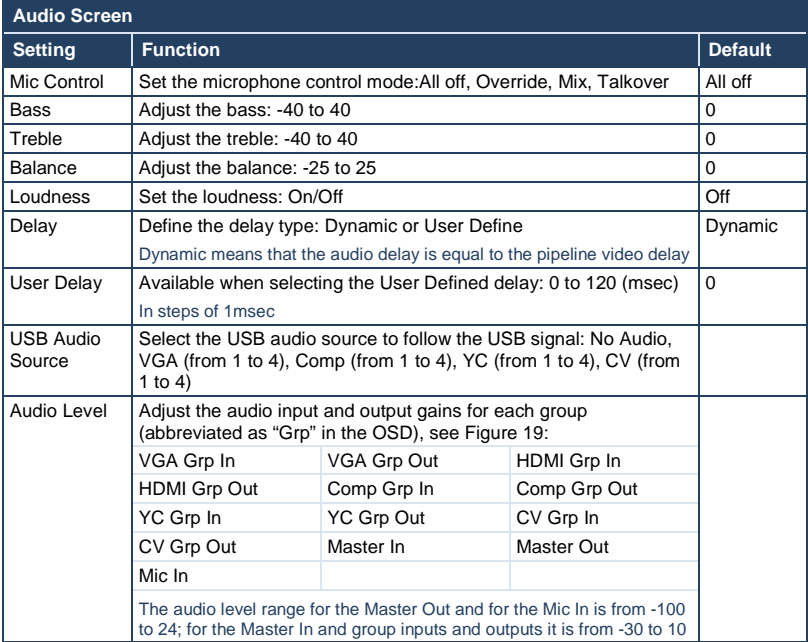

| R                              |                         |            |                          |              |      |
|--------------------------------|-------------------------|------------|--------------------------|--------------|------|
| <b>Picture</b><br><b>Input</b> | Output                  | <b>PIP</b> | Audio<br><b>Geometry</b> | <b>Setup</b> | Info |
|                                |                         |            | <b>Audio Level</b>       |              |      |
| VGA Grp In                     | $\mathbf{u}$            |            | <b>Master In</b>         | $\mathbf{u}$ |      |
| VGA Grp Out                    | $\mathbf{u}$            |            | <b>Master Out</b>        | n            |      |
| <b>HDMI</b> Grp In             | $\overline{\mathbf{n}}$ |            | Mic In                   | $\bf{0}$     |      |
| <b>HDMI</b> Grp Out            | $\bf{0}$                |            |                          |              |      |
| Comp Grp In                    | $\bf{0}$                |            |                          |              |      |
| Comp Grp Out                   | $\bf{0}$                |            |                          |              |      |
| VC Grp In                      | $\mathbf{0}$            |            |                          |              |      |
| VC Grp Out                     | $\mathbf{u}$            |            |                          |              |      |
| CV Grp In                      | $\mathbf{n}$            |            |                          |              |      |
| CV Grp Out                     | $\bf{0}$                |            |                          |              |      |
|                                |                         |            |                          |              |      |

<span id="page-41-0"></span>Figure 19: Audio Level Screen

## **7.1.4 The Geometry Screen**

[Figure 20](#page-42-0) defines the Geometry screen, allowing the user flexibility in positioning his projector relative to the screening surface.

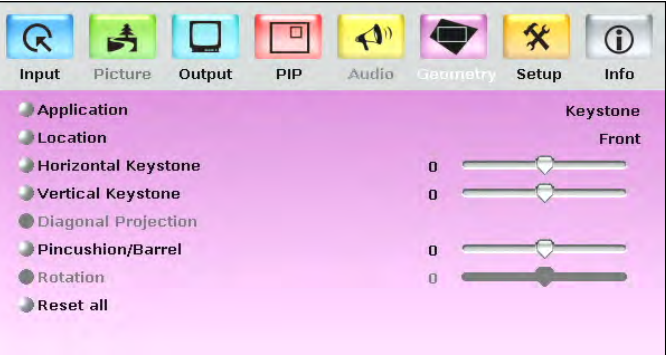

### <span id="page-42-0"></span>Figure 20: Geometry Screen

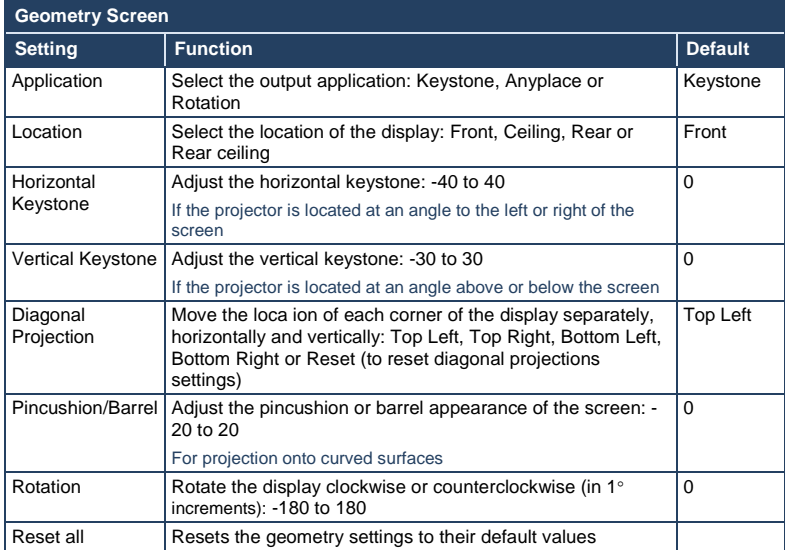

## Available settings for each application are listed here:

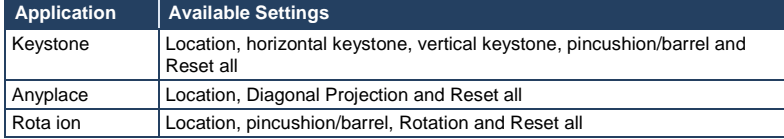

## **7.1.5 The Setup Screen**

[Figure 21](#page-43-0) defines the Setup screen.

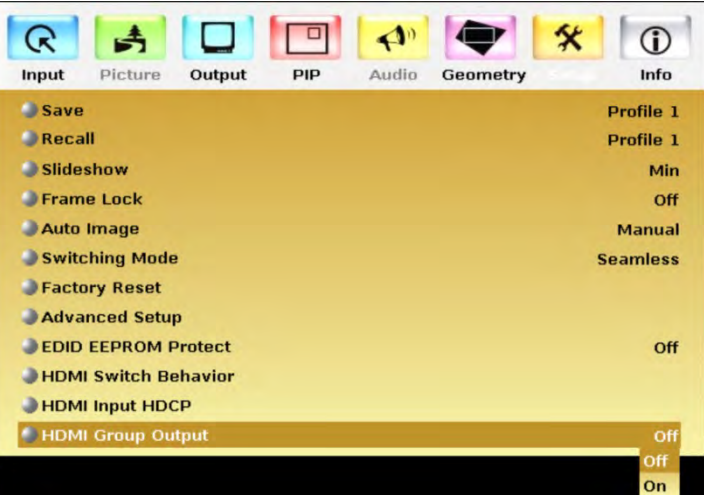

<span id="page-43-0"></span>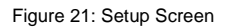

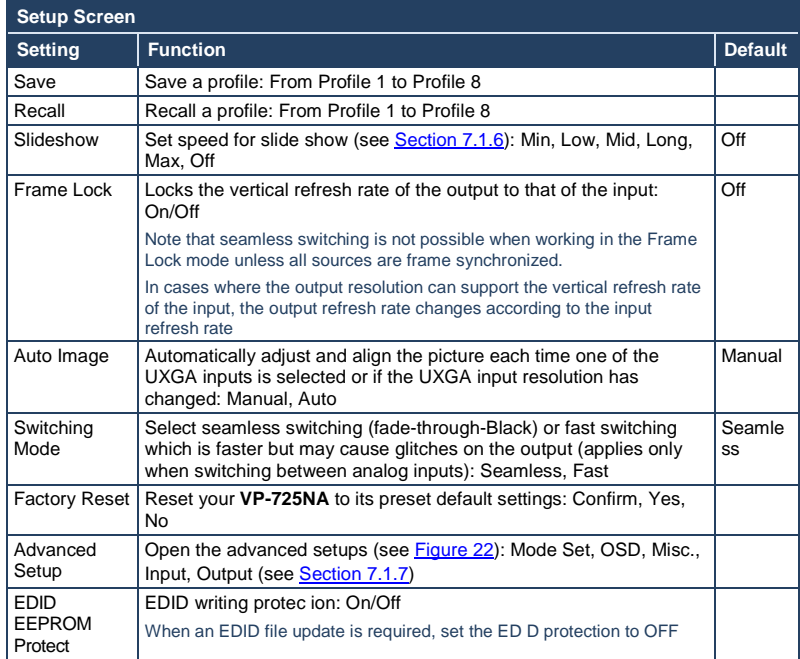

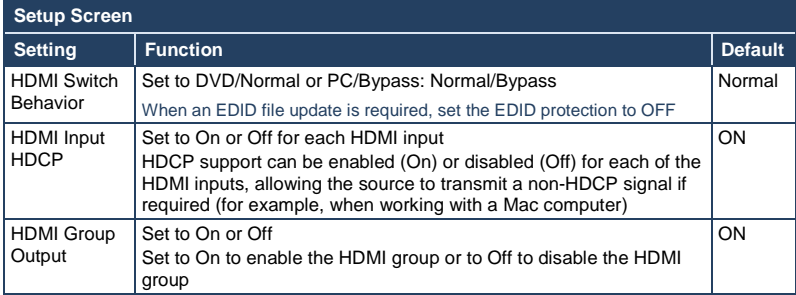

## <span id="page-44-0"></span>**7.1.6 The Slideshow Feature**

The **VP-725NA** lets you run a slideshow via the USB input and set the slideshow speed via the slideshow feature.

To prepare a slideshow:

1. Load the slideshow JPEG images to a USB memory stick.

The slides appear in alphabetical order. JPEG files are recognized up to 2048x1536.

- 2. Open the Setup menu and set the desired speed in the slideshow item and then close the menu.
- 3. Connect the Memory stick to the USB connector on the front panel.
- 4. Select the USB INPUT button on the front panel.

The slideshow begins at the set speed.

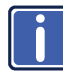

Before you run the slideshow, you must set the slideshow parameters

You can control the slide show by pressing the:

- FREEZE button to pause
- USB button to play and stop the slideshow
- Up button to go to the previous slide
- Down button to go to the next slide

## <span id="page-45-1"></span>**7.1.7 The Advanced Setup Screen**

[Figure 22](#page-45-0) t[o Figure 25](#page-48-0) define the Advanced Setup screens.

|                    |            | æ           | V.             | J.                       |
|--------------------|------------|-------------|----------------|--------------------------|
| Mode Set<br>Mode 1 | <b>OSD</b> | <b>Misc</b> | <b>Input</b>   | Output<br>1680x1050@60Hz |
| Mode 2             |            |             | 1280x1024@75Hz |                          |
| Mode 3             |            |             |                | 1280x768@60Hz            |

<span id="page-45-0"></span>Figure 22: Advanced Setup Screen

The Mode Set functions define the desired working resolution and refresh rate when the system cannot distinguish between similar resolutions and refresh rate values.

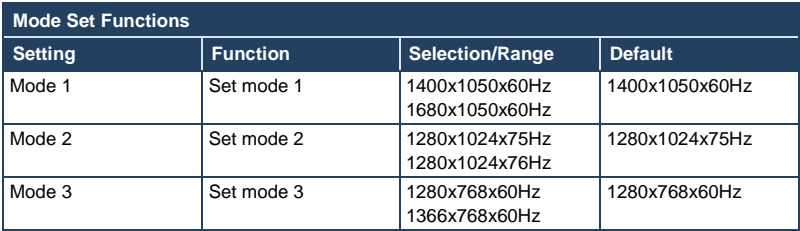

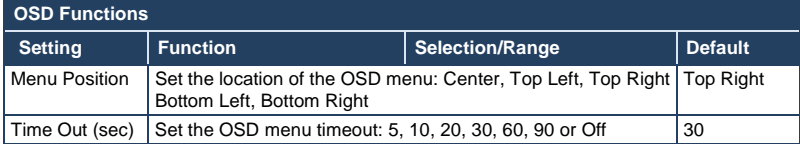

|                     |            | s.    |       |                      |
|---------------------|------------|-------|-------|----------------------|
| Mode Set            | <b>OSD</b> | MISE. | Input | Output               |
| Logo                |            |       |       | On                   |
| <b>Blank Color</b>  |            |       |       | Blue                 |
| <b>Capture</b>      |            |       |       |                      |
| Background          |            |       |       | Black                |
| Save Lock           |            |       |       | Off                  |
| <b>Input Lock</b>   |            |       |       | On                   |
| Firmware Download   |            |       |       |                      |
| Logo Download       |            |       |       |                      |
| <b>Blank</b>        |            |       |       | <b>Blank</b>         |
| Freeze              |            |       |       | Freeze               |
| <b>HDCP Setting</b> |            |       |       | <b>Follow Output</b> |
| Overscan            |            |       |       | On                   |

Figure 23: Misc Setup Screen

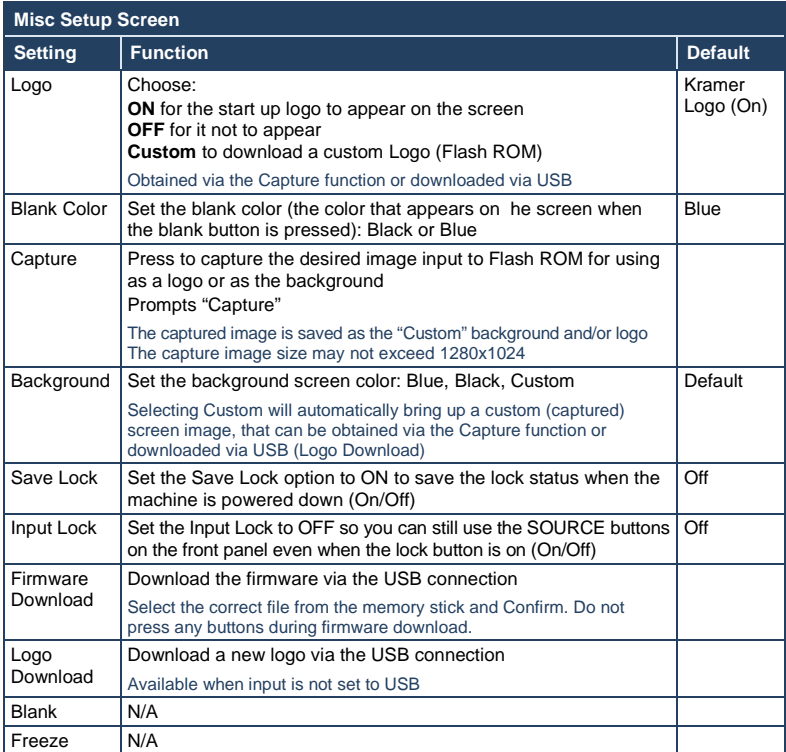

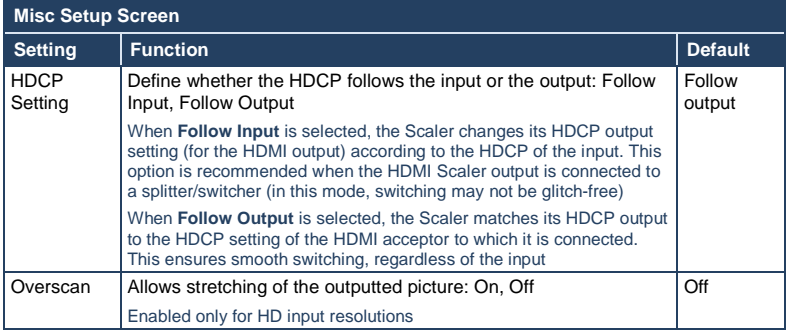

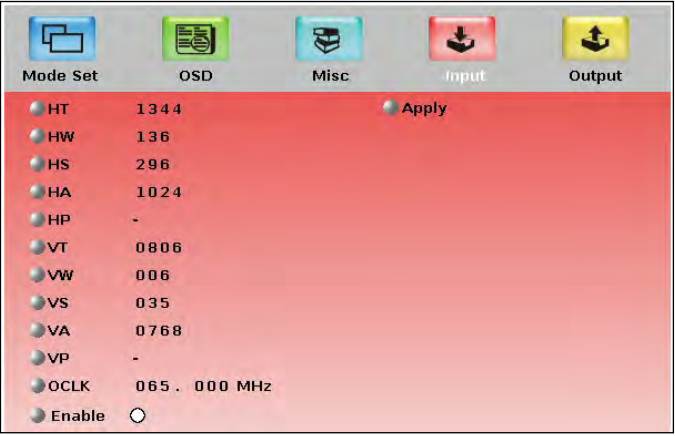

## Figure 24: Input Setup Screen

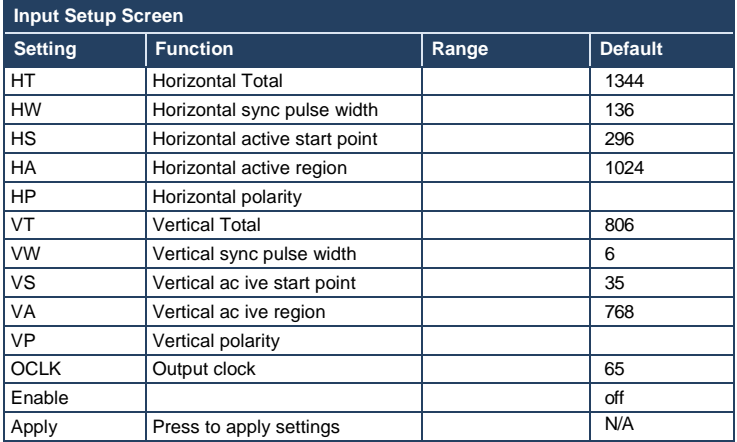

|                |                | 電           |              | ч,     |
|----------------|----------------|-------------|--------------|--------|
| Mode Set       | <b>OSD</b>     | <b>Misc</b> | <b>Input</b> | Output |
| H              | 1344           |             | <b>Apply</b> |        |
| HW             | 136            |             | Set Current  |        |
| H <sub>S</sub> | 296            |             |              |        |
| H A            | 1024           |             |              |        |
| $H$ P          | $\blacksquare$ |             |              |        |
| $\mathbf{v}$   | 0806           |             |              |        |
| <b>DVW</b>     | 006            |             |              |        |
| <b>JVS</b>     | 035            |             |              |        |
| <b>JVA</b>     | 0768           |             |              |        |
| <b>NVP</b>     | $\sim$         |             |              |        |
| OCLK           | 065.000 MHz    |             |              |        |

<span id="page-48-0"></span>Figure 25: Output Setup Screen

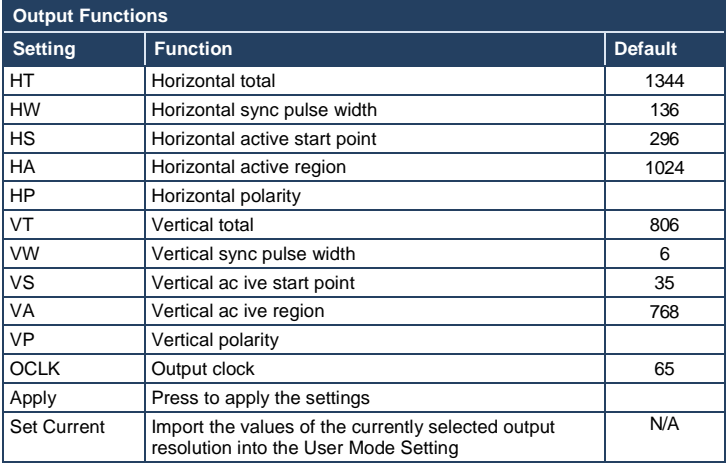

[Figure 26](#page-49-0) illustrates horizontal and vertical sync pulse width, timing and active video area for a typical frame of video.

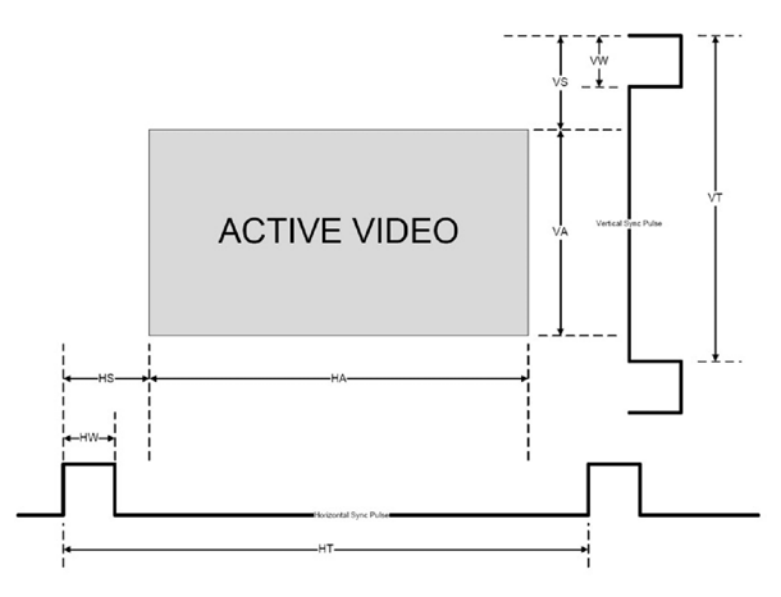

Figure 26: Active Video Functions

### <span id="page-49-0"></span>**7.1.8 The Info Screen**

From the Information screen (see [Figure 27\)](#page-49-1), you can verify the scaler source, the master audio source, the PIP source, the video group source, the output resolution, the SYNC mode (Frame lock or Free run), as well as the firmware version number and the audio board firmware version (for example, 1.2):

| R<br><b>Picture</b><br>Input                                                                                                    | info<br><b>Audio</b><br>Output<br><b>PIP</b><br><b>Geometry</b><br><b>Setup</b>                                                                 |
|----------------------------------------------------------------------------------------------------|----------------------------------------------------------------------------------------------------|
| <b>Scaler Source</b><br><b>Master Audio Source</b><br><b>PIP Source</b><br><b>Video Group Source</b><br><b>Audio Group Source</b><br><b>Output Resolution</b><br><b>Sync Mode</b> | <b>CV3 SDTV NTSC</b><br>CV3<br>CV1<br>VGA1 / HDMI1 / COMP1 / YC1 / CV1<br>VGA1 / HDMI1 / COMP1 / YC1 / CV1<br>1280x1024 60Hz<br><b>Free Run</b> |
| <b>Firmware Revision</b>                                                                                                    | VFA 1.06i / Audio 1.2                                                                                                    |

<span id="page-49-1"></span>Figure 27: Information Screen

## **7.2 Operating via the LCD Display**

You can control the **VP-725NA** from the front panel high contrast LCD Display. You can operate the **VP-725NA** via the LCD Display, using the:

- Front panel OSD buttons: *MENU*, *ENTER*, *-*, *+*, *UP* and *DOWN*
- Infrared remote control transmitter (see Section [7.3\)](#page-50-0) keys: MENU, and the navigation keys

For example, to set the Keystone to 6 via the LCD Display, using the front panel buttons, do the following:

To keep the picture rectangular. [Figure 28](#page-50-1) illustrates how to adjust the Keystone via the OSD Menu

- 1. Turn the **VP-725NA** unit ON, and press the OSD ON button (if selected) to deselect it.
- 2. Press the appropriate front panel OSD buttons (as defined i[n Figure 28\)](#page-50-1).

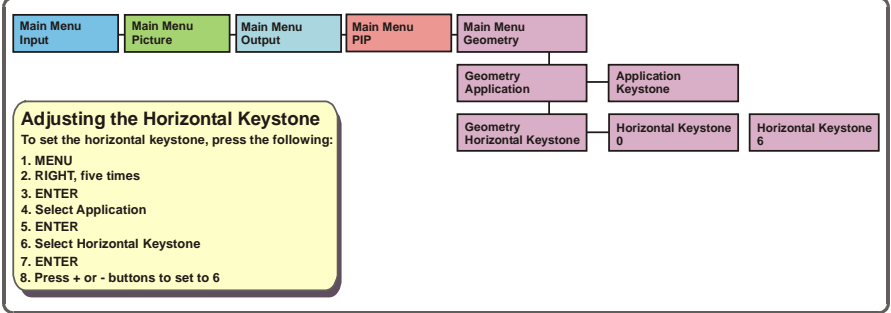

Figure 28: Example of How to Use the LCD Display

## <span id="page-50-1"></span><span id="page-50-0"></span>**7.3 Operating via ETHERNET/Serial Port**

To control your **VP-725NA** via the Ethernet/Serial Port:

- Connect the ETHERNET port of the **VP-725NA** to the Ethernet port of your PC, or connect the serial port of your VP-725NA to the serial port of your PC (see Section [5.3\)](#page-21-0)
- Download the Ethernet Application from our Web site on [http://www.kramerelectronics.com](http://www.kramerelectronics.com/)
- Install and configure the Ethernet Application

# **7.4 Operating via the Infrared Remote Control Transmitter**

You can control the **VP-725NA** remotely, from the infrared remote control transmitter (that has a range of up to 15 meters and is powered by two AAA size 1.5V DC batteries), as defined in **Figure 29**:

<span id="page-51-0"></span>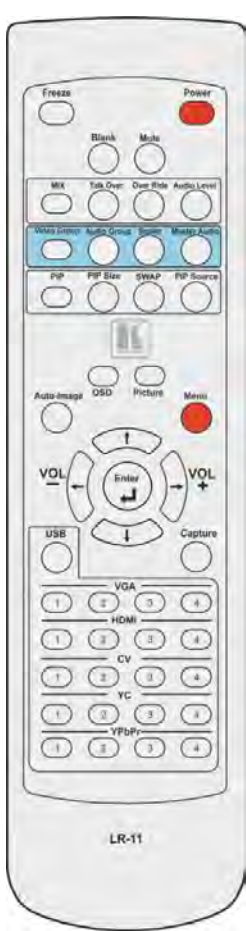

Figure 29: Infrared Remote Control Transmitter

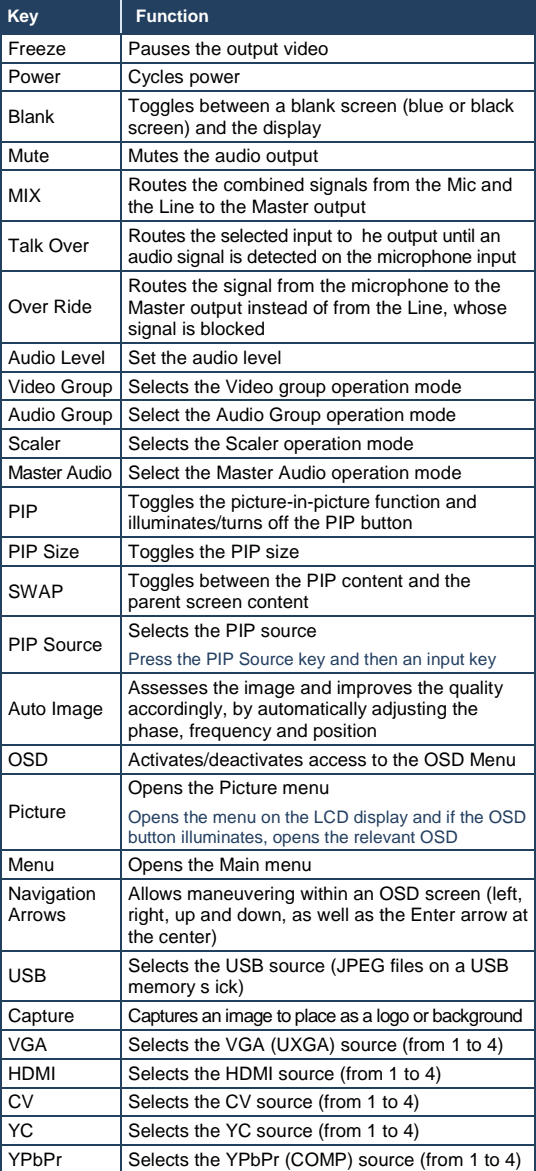

# **8 Using Text Overlay**

The text overlay feature is accessed via the Application Program (AP). You can download the latest software from our Web site: http://www.kramerelectronics.com.

Running this AP with the PC connected to the **VP-725NA** lets you display text over the screen, with features including text color and speed, transparency, text position and repetition. Current text overlay settings can be saved and loaded to the AP.

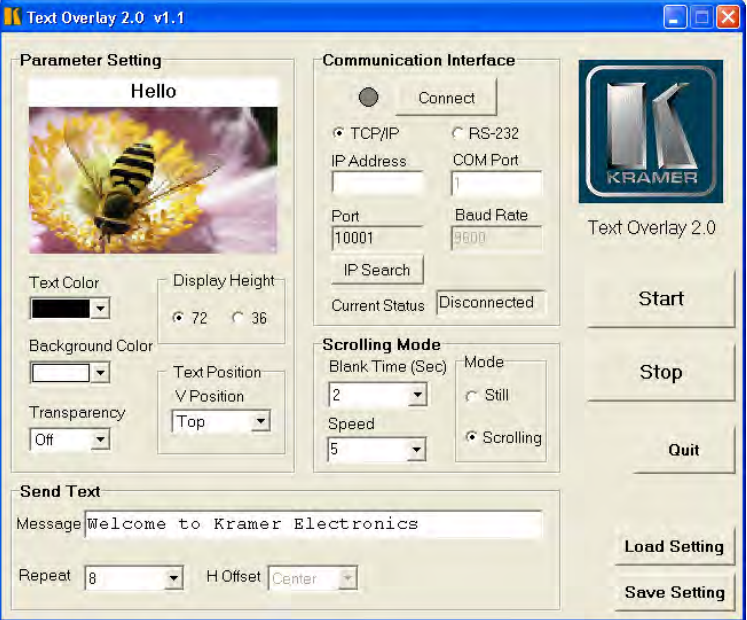

[Figure 30](#page-52-0) defines the Text Overlay Application Screen:

<span id="page-52-0"></span>Figure 30: Text Overlay Application Screen

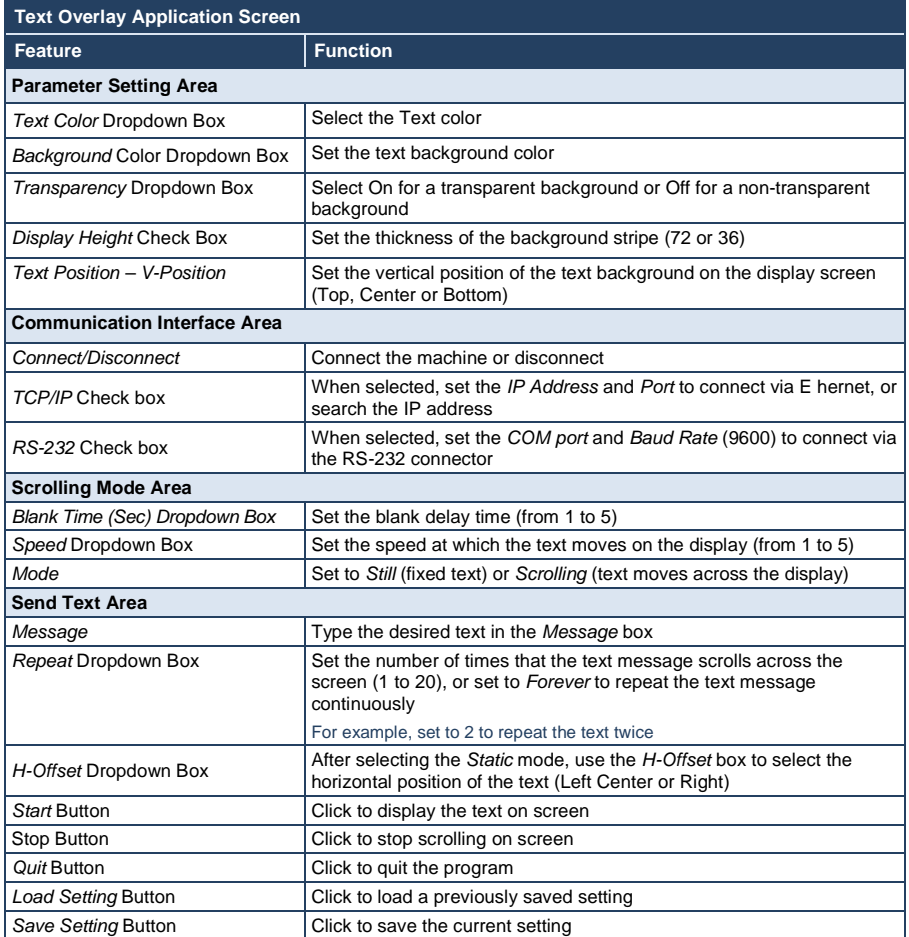

# **9 Technical Specifications**

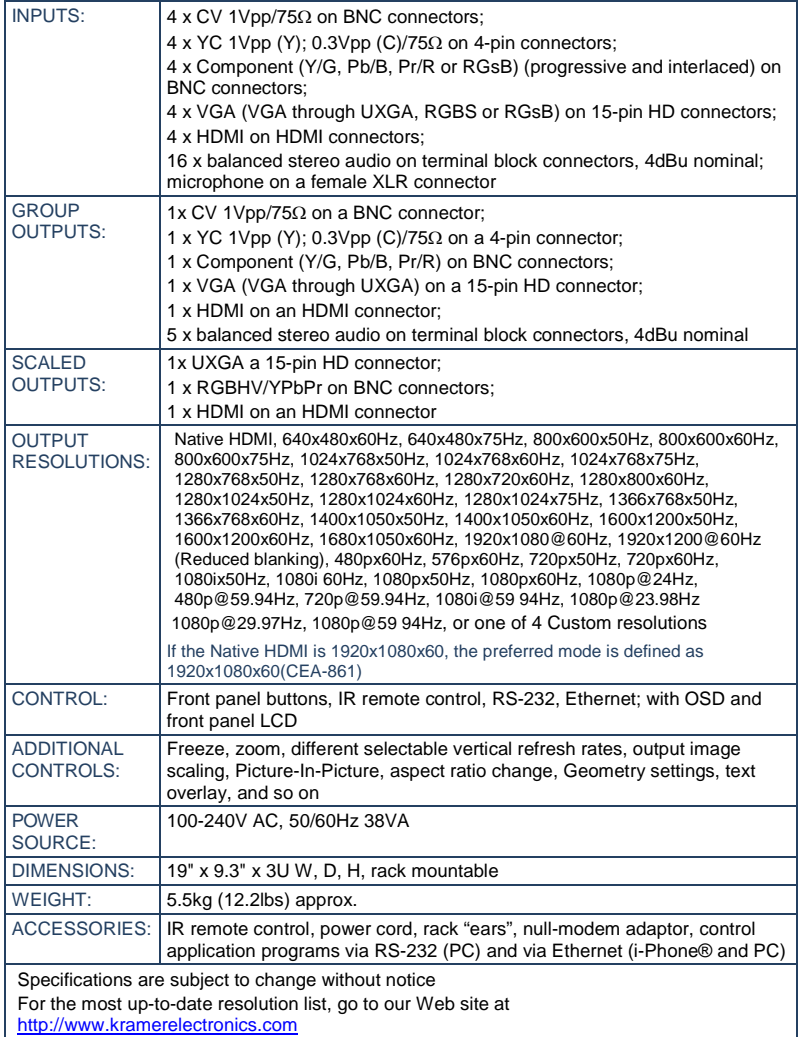

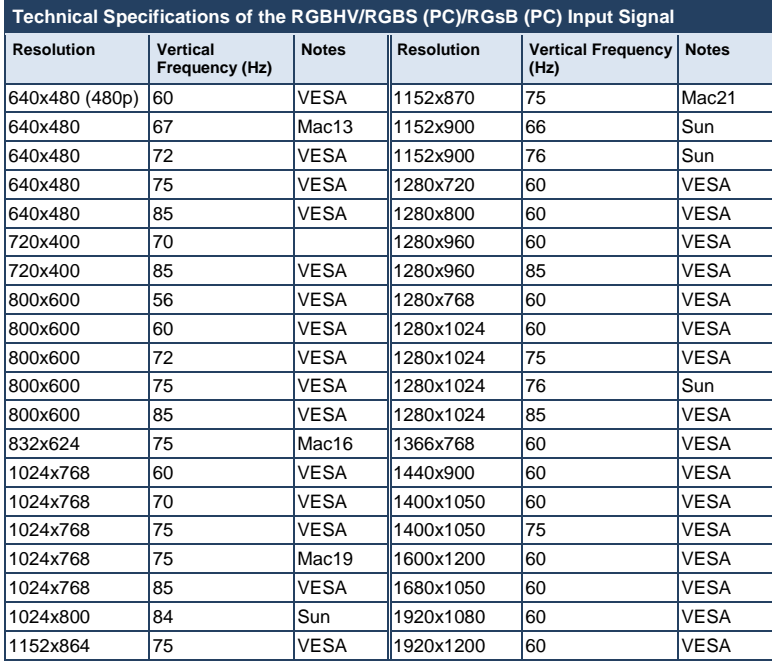

**Technical Specifications of the Y/C, Video Signal** Standard NTSC, NTSC4.43, PAL, PAL-M, PAL-N, SECAM, PAL-60

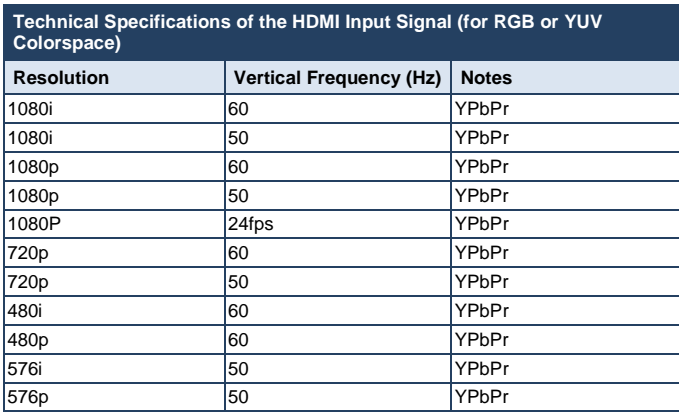

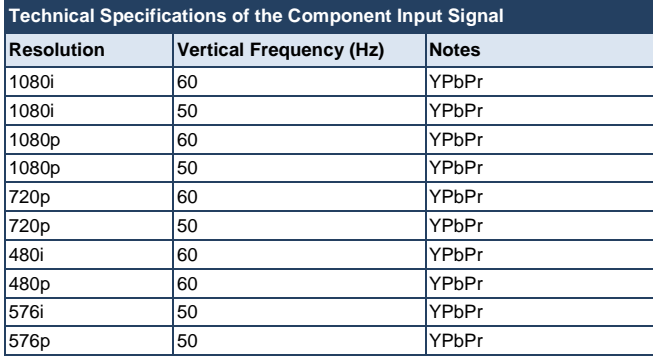

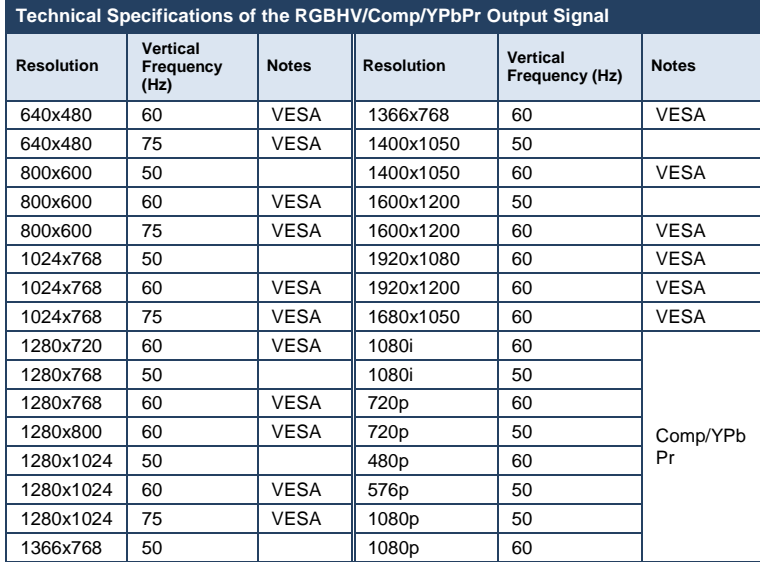

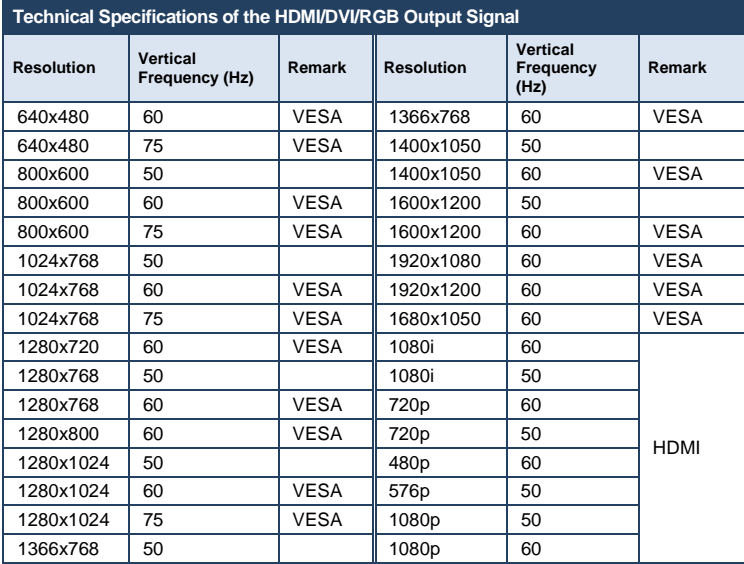

# **10 VP-725NA Communication Protocol**

Communication Confirmation:

Send: CR

Reply: CR>

Set and Get command:

**Set** Command: Y■Control\_Type■Function■Param■CR

**Reply: Z**■Control\_Type■Function■Param■CR>

**Get** Command: Y■Control\_Type■Function■CR

**Reply: Z**■Control\_Type■Function■Param■CR>

Example 1 (select VGA1 as video input channel):

"Y■0■157■0■CR"  $"Z = 0 = 157 = 0 = CR$ 

Example 2 (get selected current input channel):

"Y 11157 CR"  $"Z = 1 = 157 = 0 = CR$   $"$  (0 = VGA 1)

Definition:

■: ASCII Code 0x20

CR: ASCII Code 0x0D

After a set type Command setting, system responds with a string "Done".

The default data rate is 9600 Baud, with no parity, 8 data bits and 1 stop bit.

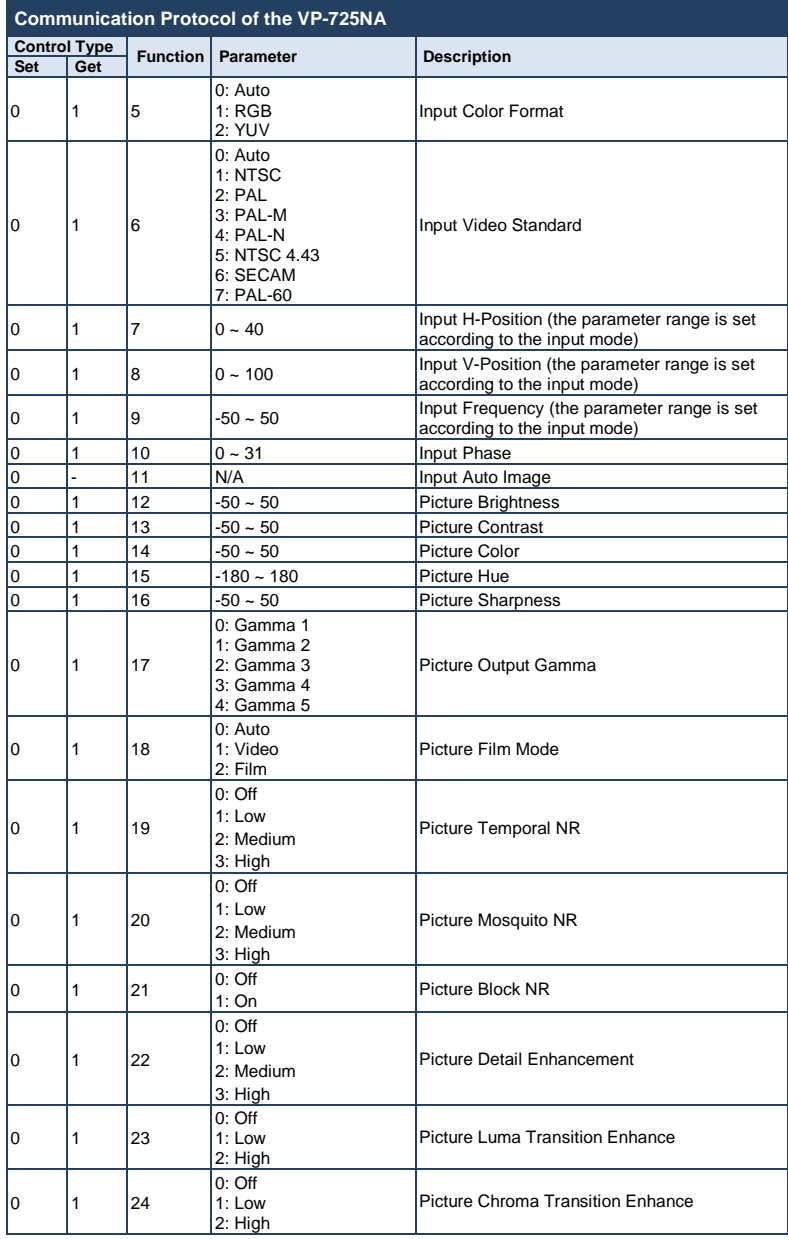

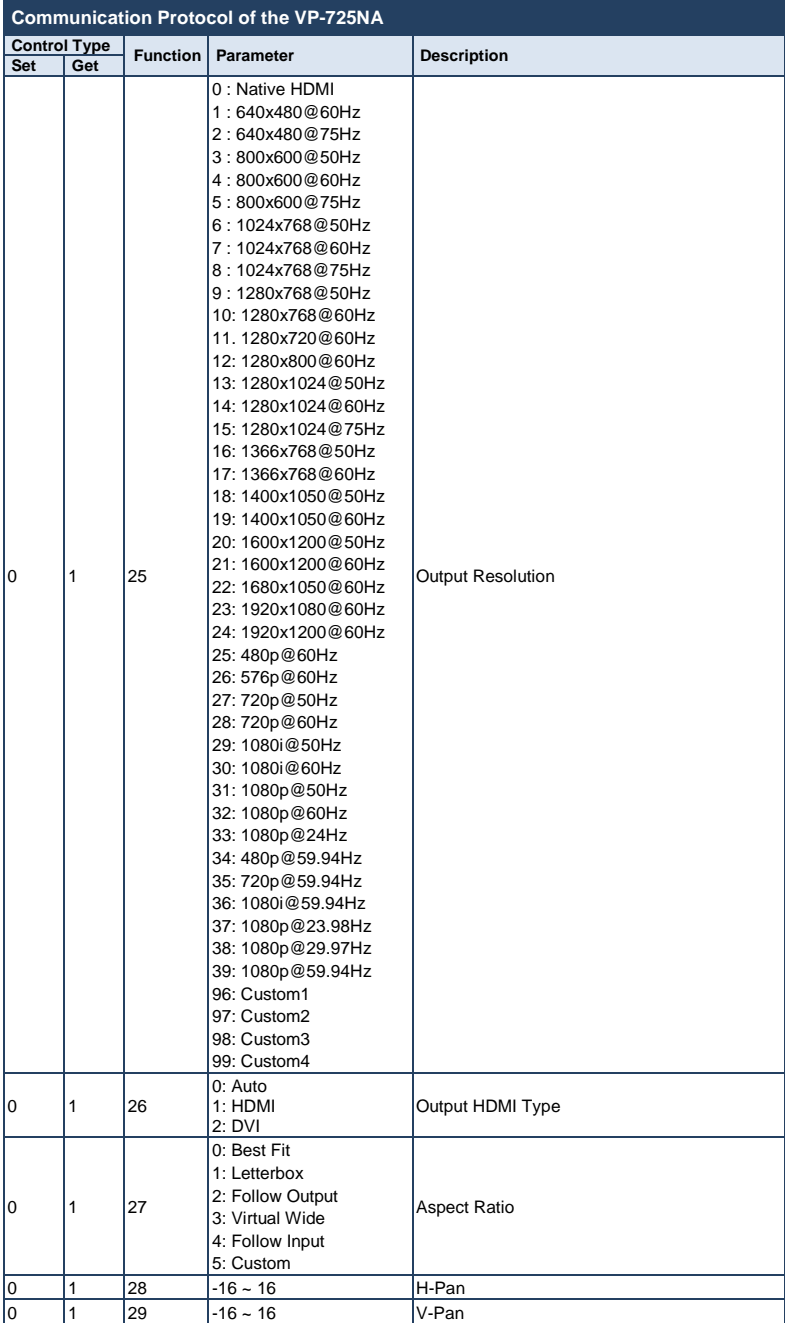

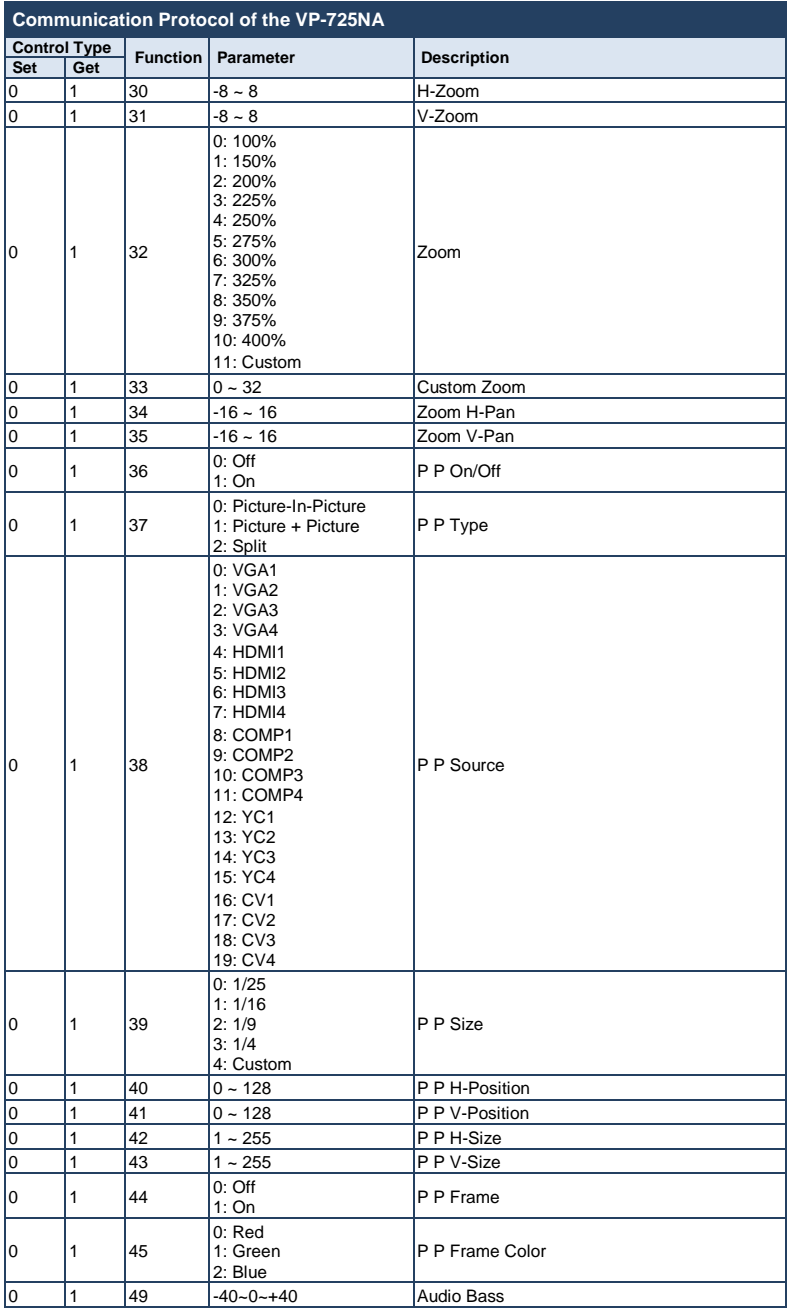

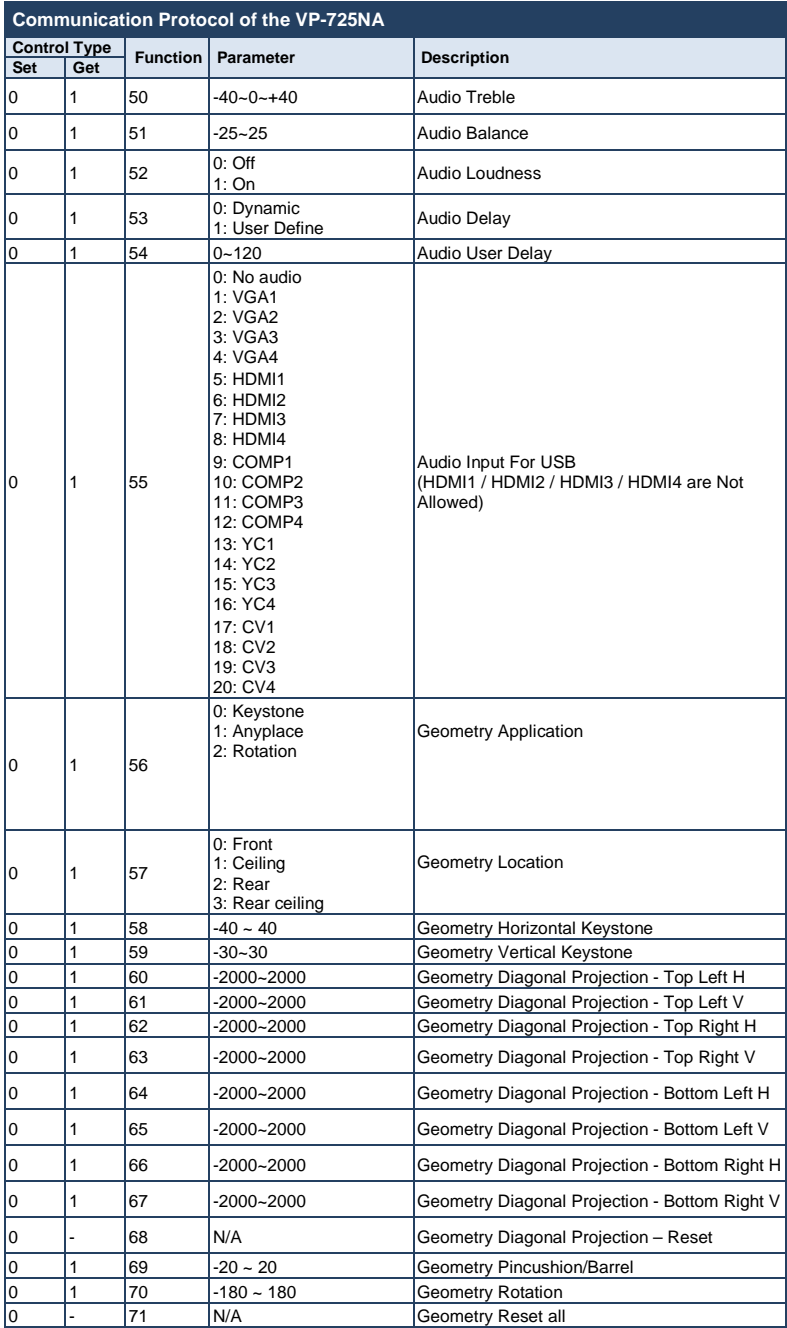

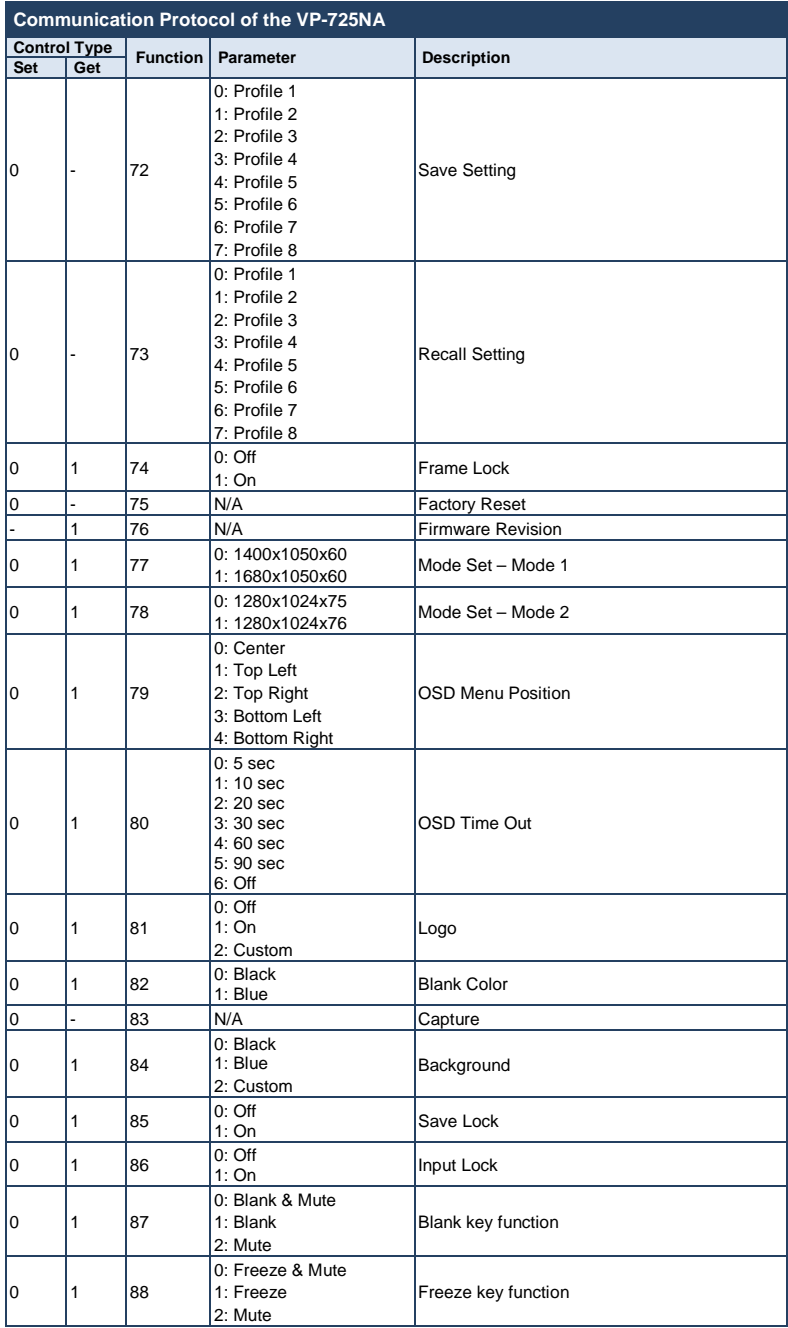

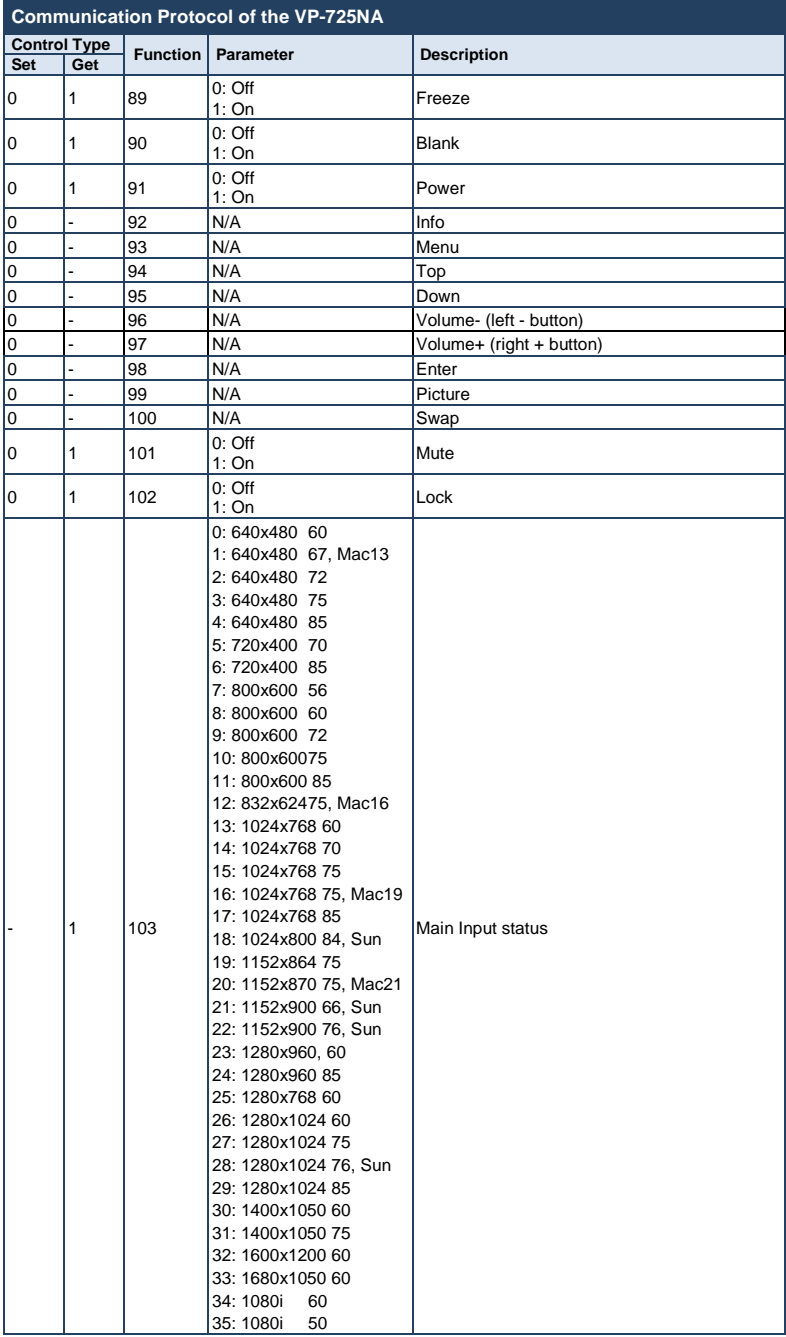

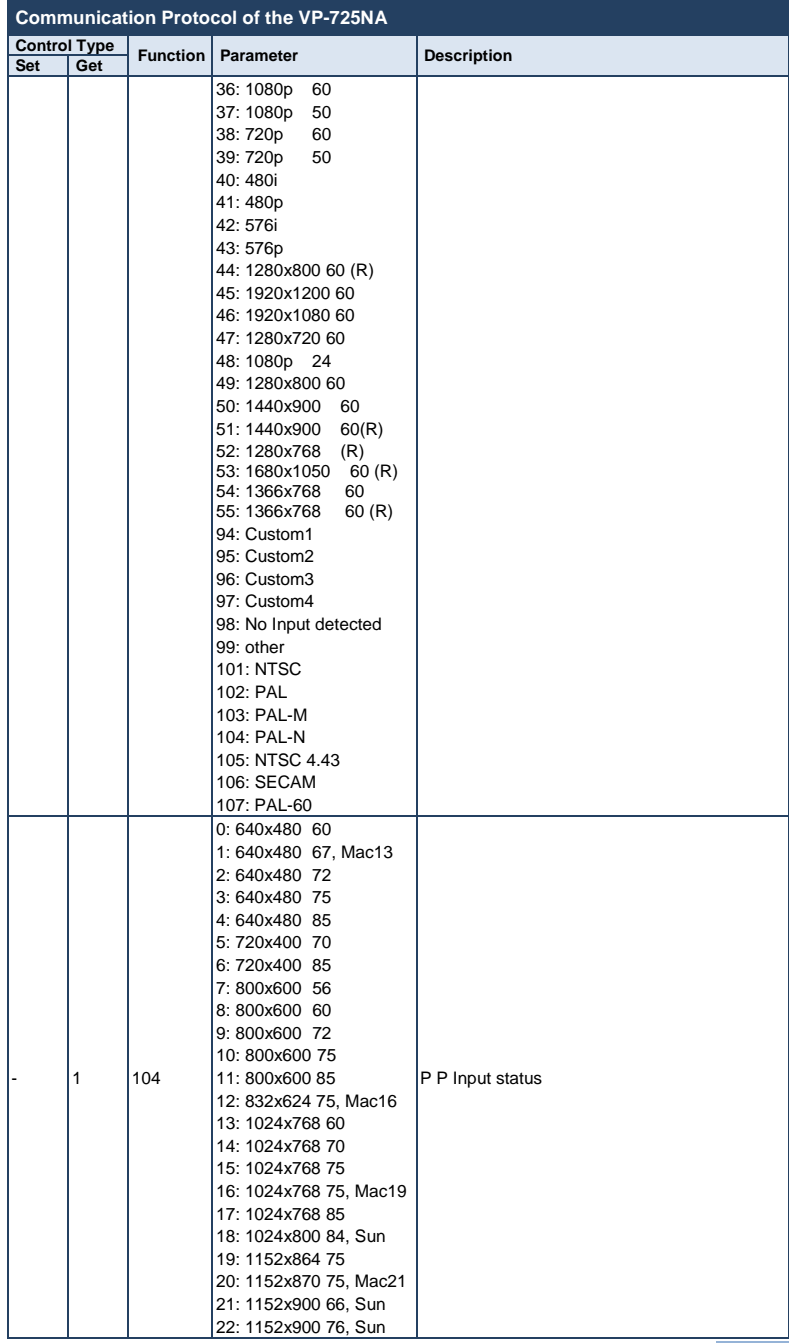

**VP-725NA - VP-725NA Communication Protocol 61**

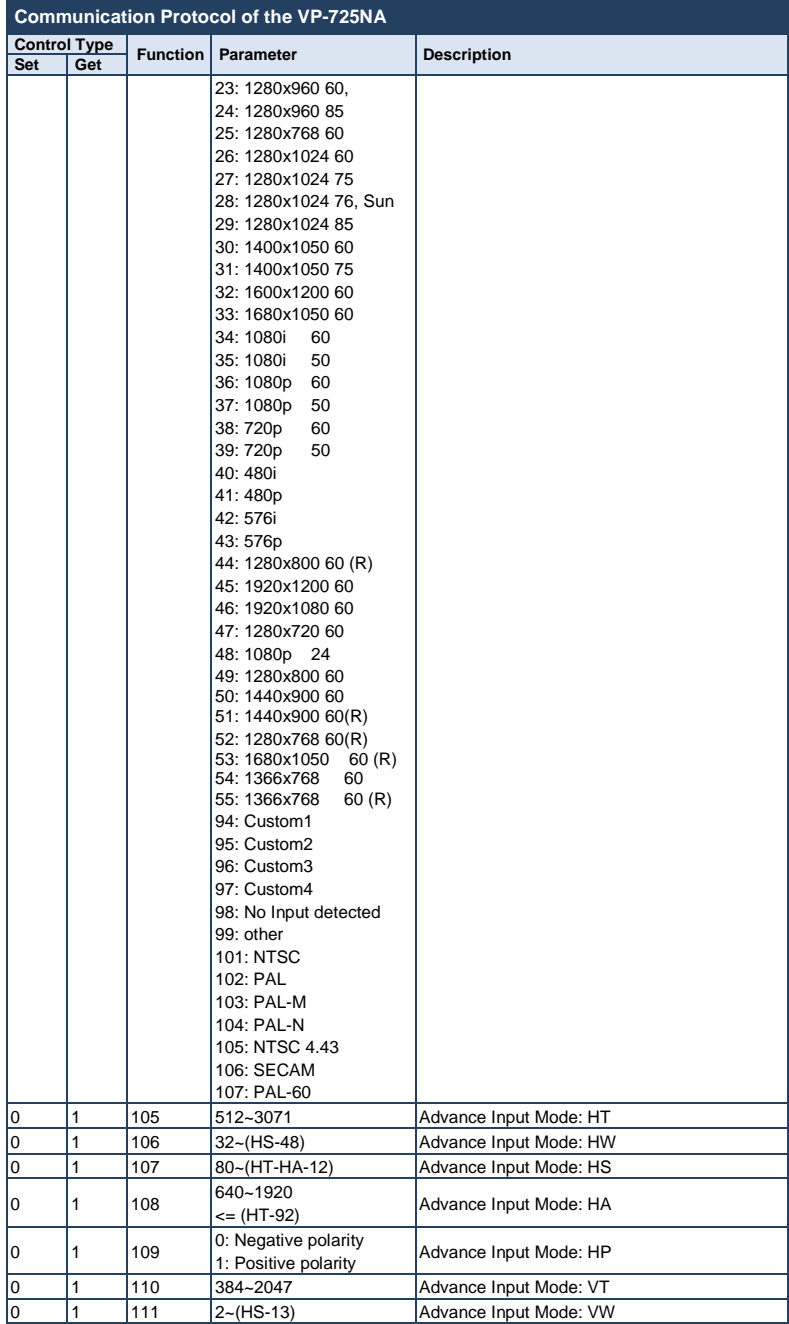

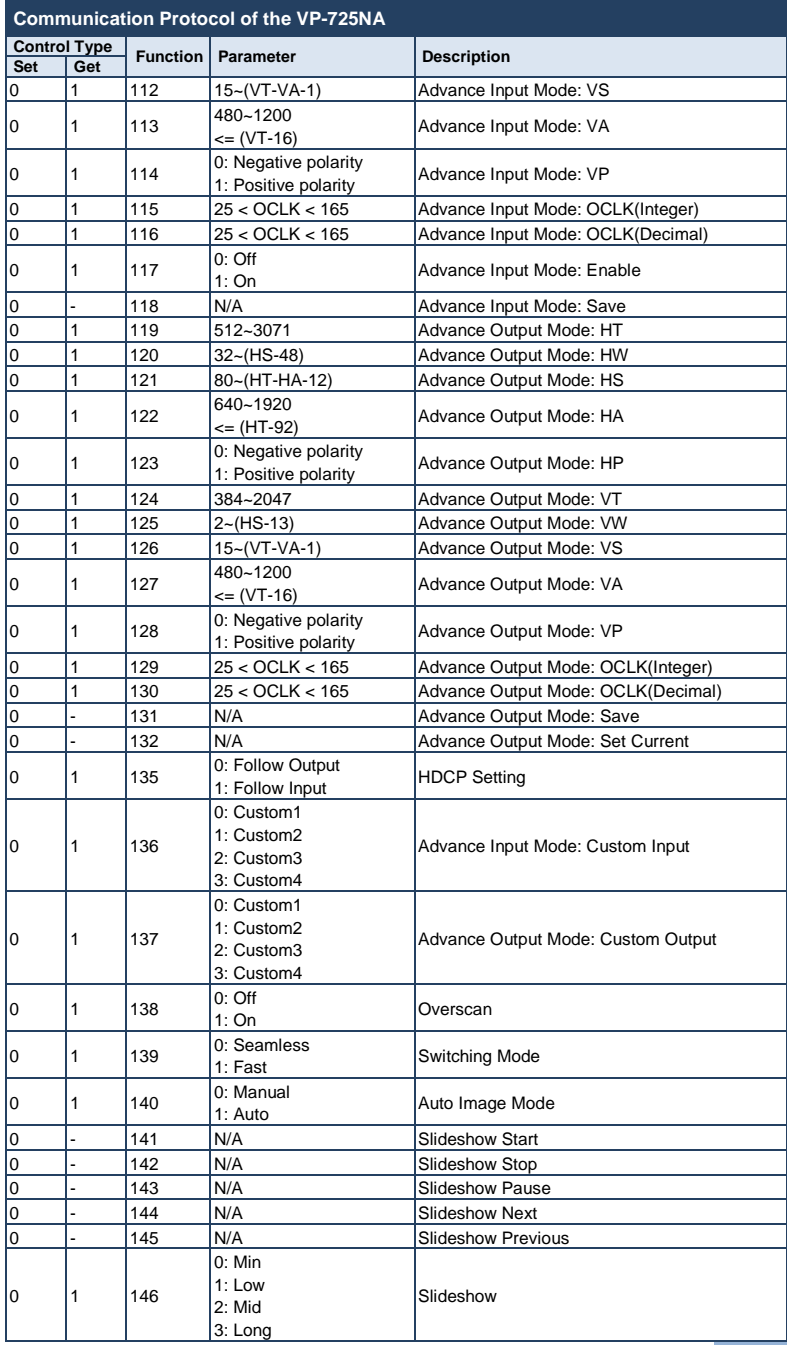

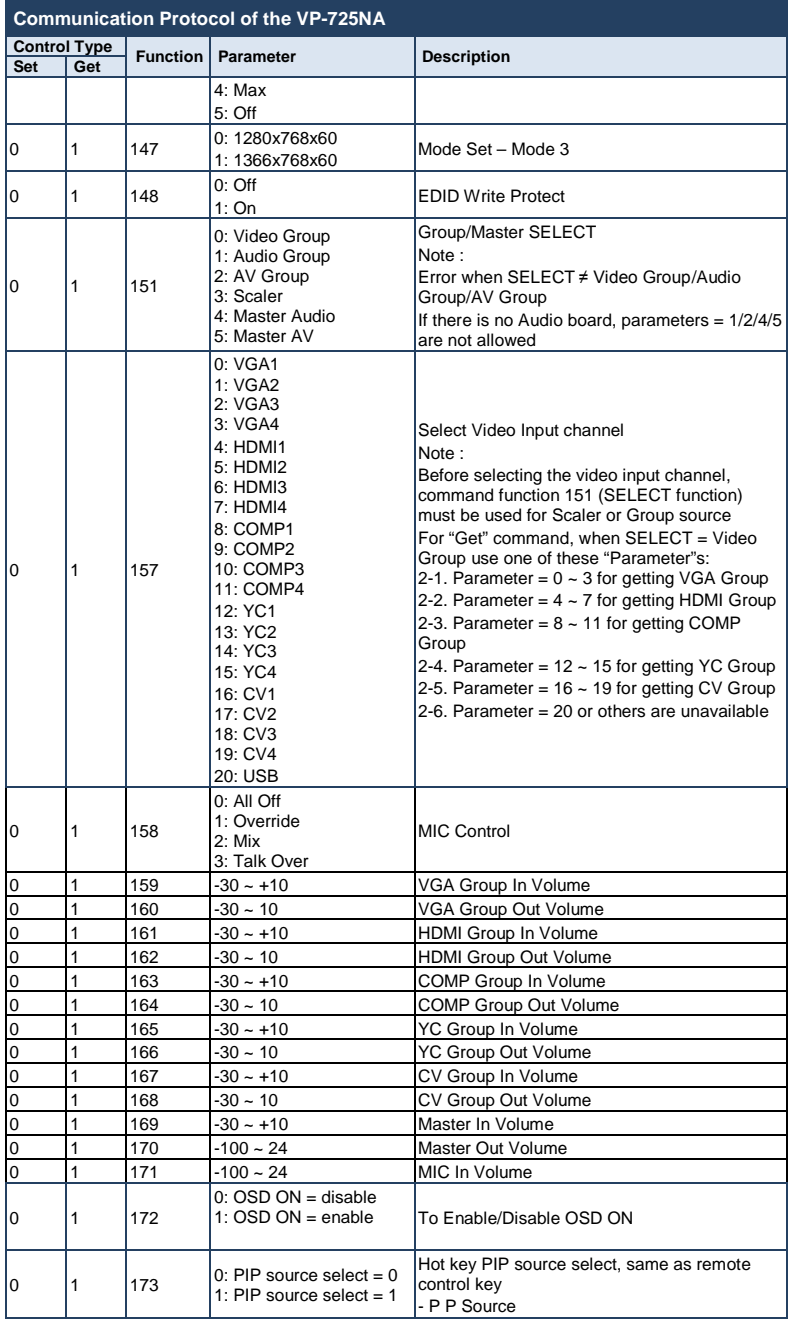

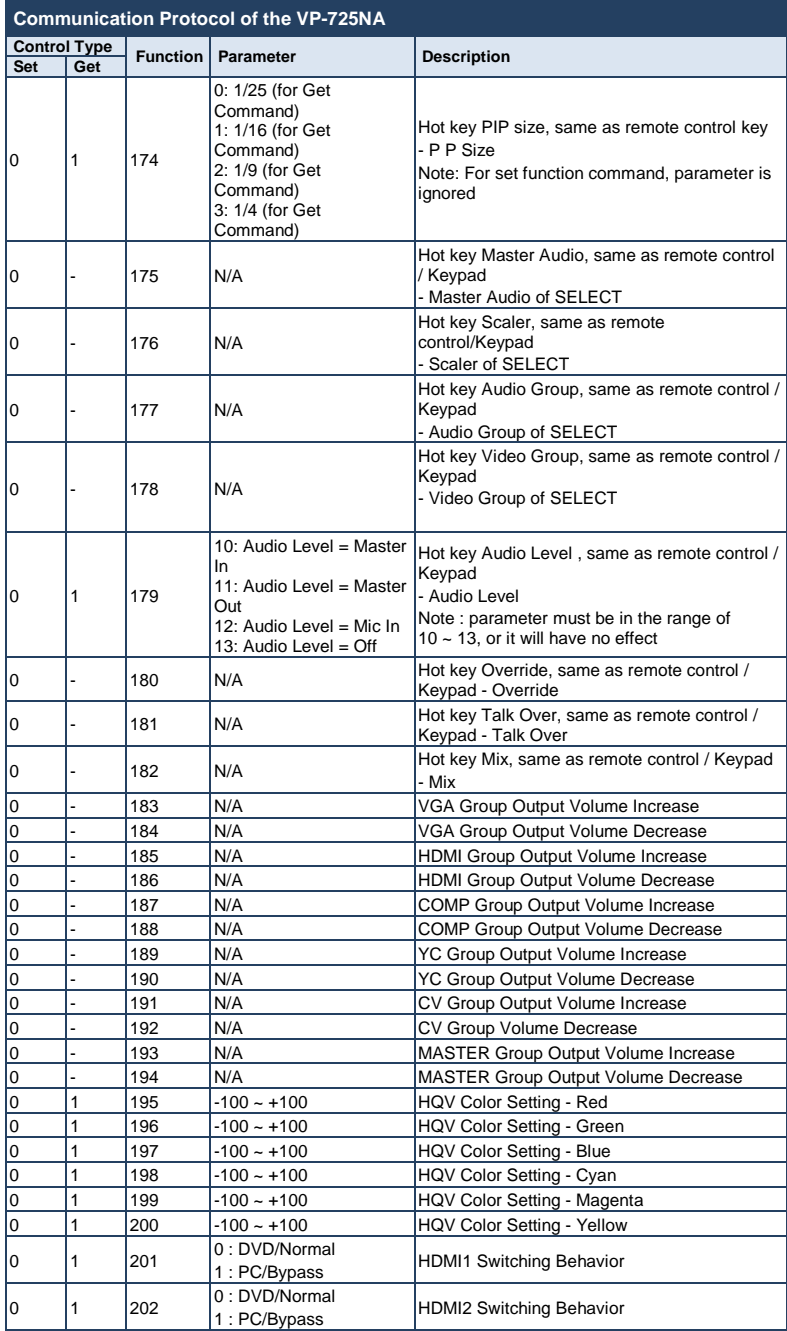

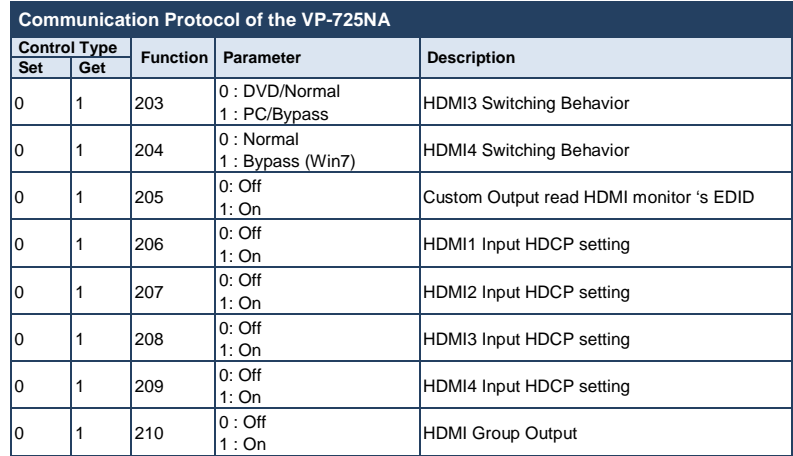

## **10.1 Error Codes**

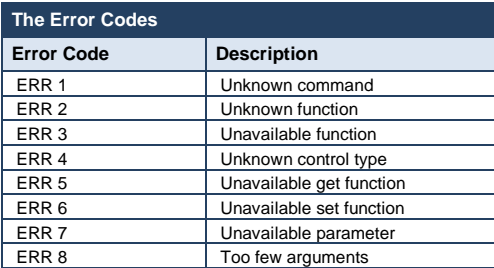

### **LIMITED WARRANTY**

The warranty obligations of Kramer Electronics for this product are limited to the terms set forth below:

### **What is Covered**

This limited warranty covers defects in materials and warkmanship in this needvet

### What is Not Covered

This limited warranty does not cover any damage, deterioration or malfunction resulting from any alteration, modification, improper or unreasonable use or maintenance, misuse, abuse, accident, neglect, exposure to excess moisture, fire, improper packing and shipping (such claims must be presented to the carrier), lightning, power surges, or other acts of nature. This limited warranty does not cover any damage, deterioration or malfunction resulting from the installation or removal of this product from any installation, any unauthorized tampering with this product, any repairs attempted by anyone unauthorized by Kramer Electronics to make such repairs, or any other cause which does not relate directly to a defect in materials and/or workmanship of this product. This limited warranty does not cover cartons, equipment enclosures, cables or accessories used in conjunction with this product

Without limiting any other exclusion herein, Kramer Electronics does not warrant that the product covered hereby, including, without limitation, the technology and/or integrated circuit(s) included in the product, will not become obsolete or that such items are or will remain compatible with any other product or lechnology with which the product may be used.

### **How Long Does this Coverage Last**

Seven years as of this printing, please check our Web site for the most current and accurate warranty information.

#### **Who is Covered**

Only the original purchaser of this product is covered under this limited warranty. This limited warranty is not transferable to subsequent purchasers or owners of this product.

### What Kramer Electronics will do

Kramer Electronics will, at its sole option, provide one of the following three remedies to whatever extent it shall deem necessary to values and proper claim under this limited warranty.<br>T. Elect to repair or facilitate the repair of any defective parts within a reasonable period of time, free of any charge for the

- necessary parts and labor to complete the repair and restore this product to its proper operating condition. Kramer
- Electronics will also pay the shipping costs necessary to return this product once the repair is complete. 2. Replace this product with a direct replacement or with a similar product deemed by Kramer Electronics to perform substantially
- the same function as the original product.
- s. issue a refund of the original purchase price less depreciation to be determined based on the age of the product at the time remedy is sought under this limited warranty.

### What Kramer Electronics will not do Under This Limited Warranty

If this product is returned to Kramer Electronics or the authorized dealer from which it was purchased or any other party authorized to repair Kramer Electronics products, this product must be insured dunng shipment, with the insurance and shipping charges prepaid by you. If this product is returned uninsured, you assume all risks of loss or damage during shipment. Kramer Electronics will not be responsible for any costs related to the removal or re-installation of this product from or into any installation.<br>Kramer Electronics will not be responsible for any costs related to any setting up any programming required for a specific installation of this product.

### How to Obtain a Remedy under this Limited Warranty

To obtain a remedy under this limited warranty, you must contact either the authorized Kramer Electronics reseller from whom you purchased this product or the Kramer Electronics office nearest you. For a list of authorized Kramer Electronics resoliers and/or Kramer Electronics authorized service providers, please visit our web site at www.kramerelectronics.com or contact the Kramer Electronics office nearest you.

In order to pursue any remedy under this limited warranty, you must possess an original, dated receipt as proof of purchase from an authorized Kramer Electronics reseller. If this product is returned under this limited warranty, a return authorization number, obtained from Kramer Electronics, will be required. You may also be directed to an authorized reseller or a person authorized by Kramer Electronics to repair the product.

If it is decided that this product should be returned directly to Kramer Electronics, this product should be properly packed, preferably in the original carton, for shipping. Cartons not bearing a return authorization number will be refused.

### **Limitation on Liability**

THE MAXIMUM LIABILITY OF KRAMER ELECTRONICS UNDER THIS LIMITED WARRANTY SHALL NOT EXCEED THE ACTUAL PURCHASE PRICE PAID FOR THE PRODUCT. TO THE MAXIMUM EXTENT PERMITTED BY LAW, KRAMER ELECTRONICS IS NOT RESPONSIBLE FOR DIRECT. SPECIAL, INCIDENTAL OR CONSEQUENTIAL DAMAGES RESULTING FROM ANY BREACH OF WARRANTY OR CONDITION, OR UNDER ANY OTHER LEGAL THEORY. Some countries, districts or slates do not allow the exclusion or limilation of relief, special, incidental, consequential or indirect damages, or the limitation of liability to specified amounts, so the above limitations or exclusions may not apply to you.

#### **Exclusive Remedy**

TO THE MAXIMUM EXTENT PERMITTED BY LAW, THIS LIMITED WARRANTY AND THE REMEDIES SET FORTH ABOVE ARE EXCLUSIVE AND IN LIEU OF ALL OTHER WARRANTIES, REMEDIES AND CONDITIONS, WHETHER ORAL OR WRITTEN, EXPRESS OR IMPLIED. TO THE MAXIMUM EXTENT PERMITTED BY LAW, KRAMER ELECTRONICS SPECIFICALLY DISCLAIMS ANY AND ALL IMPLIED WARRANTIES. INCLUDING. WITHOUT LIMITATION, WARRANTIES OF MERCHANTABILITY AND FITNESS FOR A PARTICULAR PURPOSE. IF KRAMER ELECTRONICS CANNOT LAWFULLY DISCLAIM OR EXCLUDE IMPLIED WARRANTIES UNDER APPLICABLE LAW, THEN ALL IMPLIED WARRANTIES COVERING THIS PRODUCT, INCLUDING WARRANTIES OF MERCHANTABILITY AND FITNESS FOR A PARTICULAR PURPOSE, SHALL APPLY TO THIS PRODUCT AS PROVIDED UNDER APPICABLE LAW.

IF ANY PRODUCT TO WHICH THIS LIMITED WARRANTY APPLIES IS A "CONSUMER PRODUCT" UNDER THE MAGNUSON-MOSS WARRANTY ACT (15 U.S.C.A. §2301, ET SEQ.) OR OTHER APPICABLE LAW, THE FOREGOING DISCLAIMER OF IMPLIED WARRANTIES SHALL NOT APPLY TO YOU, AND ALL IMPLIED WARRANTIES ON THIS PRODUCT, INCLUDING WARRANTIES OF MERCHANTABILITY AND FITNESS FOR THE PARTICULAR PURPOSE, SHALL APPLY AS PROVIDED UNDER APPLICABLE LAW.

#### **Other Conditions**

This limited warranty gives you specific legal rights, and you may have other rights which vary from country to country or state to state

This limited warranty is void if (i) the label bearing the serial number of this product has been removed or defaced, (ii) the product is not distributed by Kramer Electronics or (iii) this product is not purchased from an authorized Kramer Electronics reseller. If you are unsure whether a reseller is an authorized Kramer Electronics reseller, please visit our Web site at

www.kramerelectronics.com or contact a Kramer Electronics office from the list at the end of this document.

Your rights under this limited warranty are not diminished if you do not complete and return the product registration form or<br>complete and submit the online product registration form. Kramer Electronics thanks you for purc product. We hope it will give you years of satisfaction.
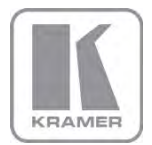

For the latest information on our products and a list of Kramer distributors, visit our Web site where updates to this user manual may be found.

**We welcome your questions, comments, and feedback.**<br>Web site: <u>www.kramerelectronics.com</u><br>E-mail: <u>info@kramerel.com</u>

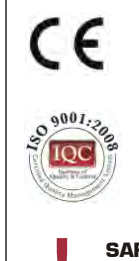

**SAFETY WARNING**<br>Disconnect the unit free supply before opening Disconnect the unit from the power supply before opening and servicing